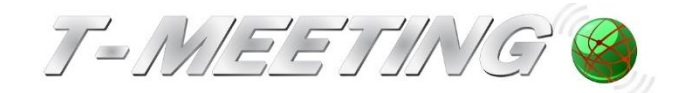

# **Brukerveiledning.**

# **TM-PC ......**

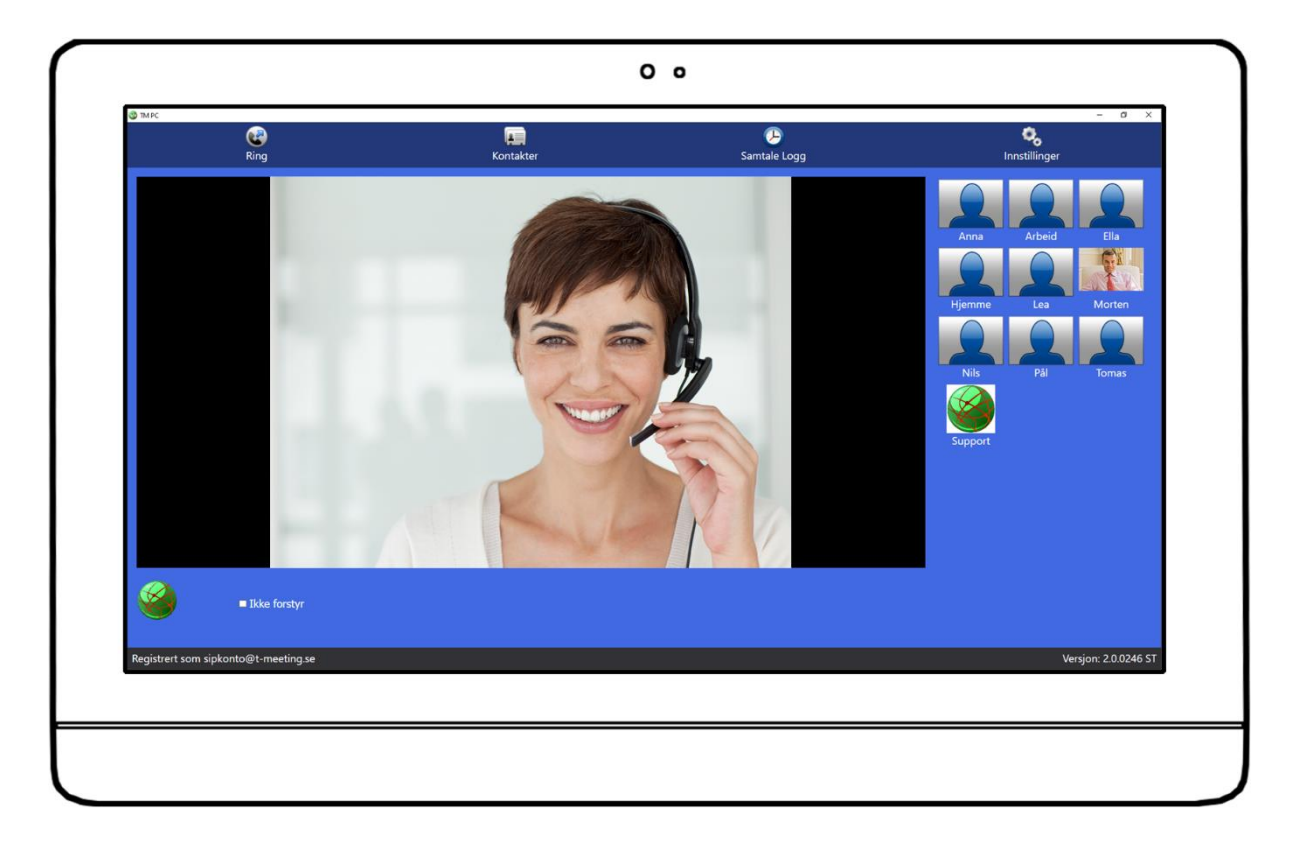

**Versjon 3. 8**

**14-05-2021**

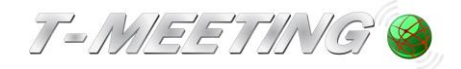

Denne brukerveiledningen gjelder:

TM-PC-programvare/bærbar/stasjonær PC

TM-PC FF-programvare/bærbar/stasjonær PC

© Copyright Europea i Malmö AB 2015

Innholdet i dette dokumentet kan endres når som helst uten forhåndsvarsel.

Den siste versjonen av dokumentet kan lastes ned fra doc.tmeeting.se/tmpc\_norge

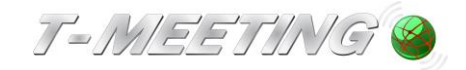

# Innholdsfortegnelse

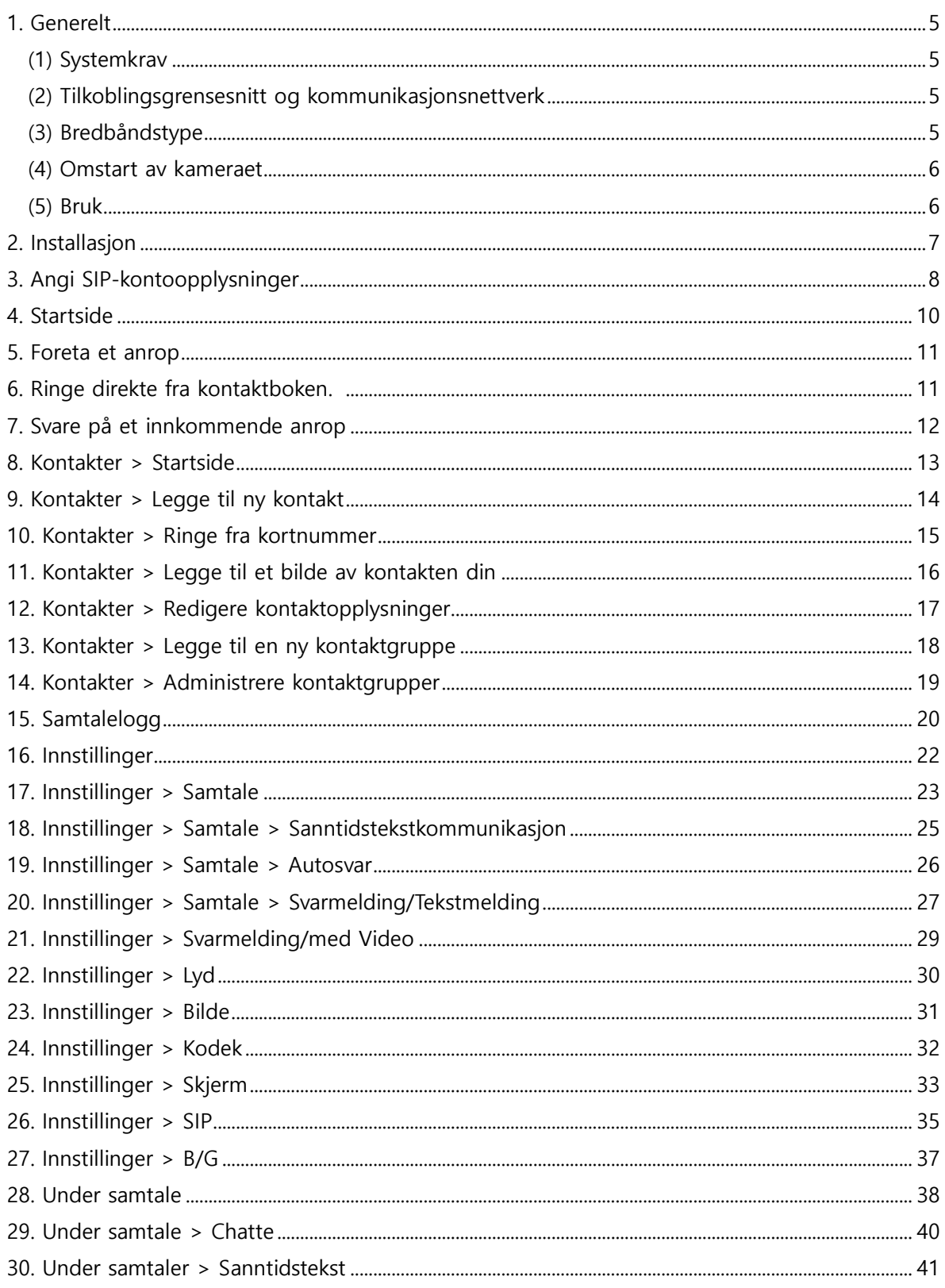

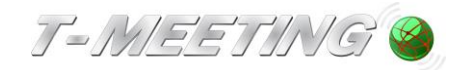

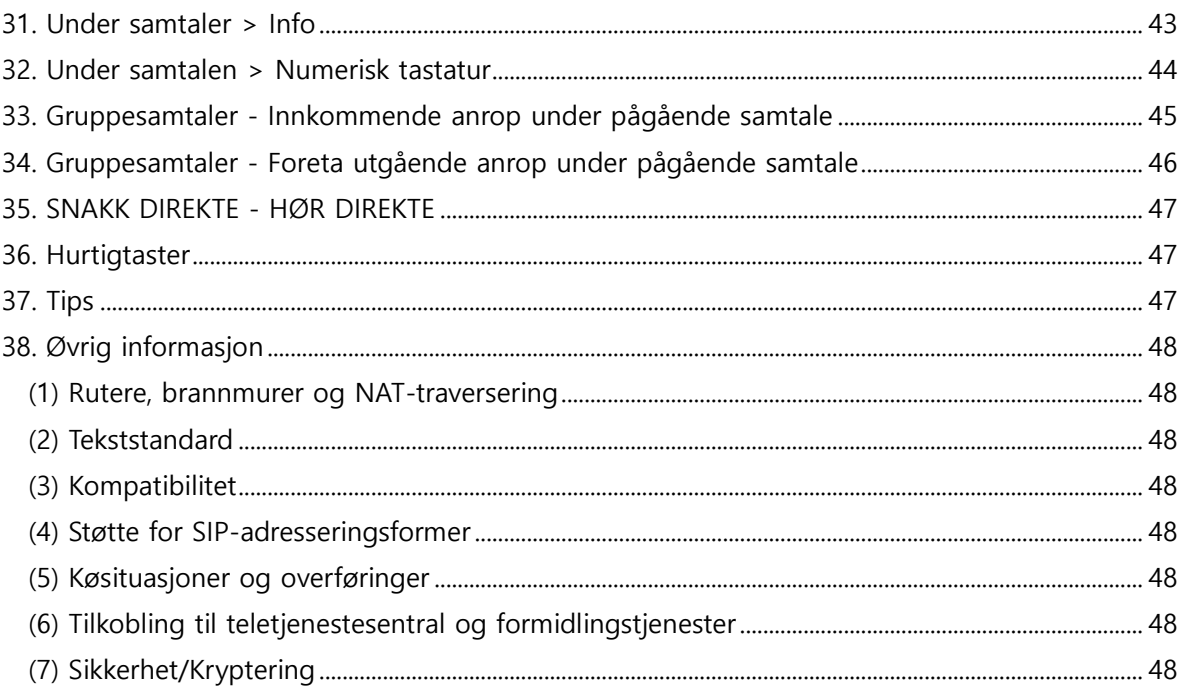

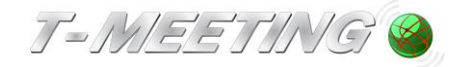

### 1. **Generelt**

### (1) **Systemkrav**

# <span id="page-4-0"></span>**Vi har følgende systemkrav til datamaskinen der programmet skal kjøres, for å få optimal ytelse:**

Operativsystem: Windows 10 med de nyeste oppdateringene eller senere, 64-biters.

Prosessor: Intel i7 eller tilsvarende.

Minne: 8 GB

Diskplass: minst 80 GB ledig plass.

Webkamera med HD-støtte.

### (2) **Tilkoblingsgrensesnitt og kommunikasjonsnettverk**

<span id="page-4-1"></span>Du kan tilkoble på én eller flere av følgende måter, avhengig av programvaren: Tilkobling til kablet ethernet med en RJ45-kabel (Cat 5e eller nyere). Tilkobling til WiFi gjennom aksesspunkt som har støtte for 802.11b/g/n.

Vi anbefaler at du kobler til via kabel der det er mulig.

Tilkobling via kabel fungerer vanligvis umiddelbart når kabelen blir koblet til.

Trådløs tilkobling via WiFi krever adgang til opplysninger om det trådløse nettverket. Angi de opplysningene som er påkrevd.

Programvaren kan kommunisere via nettverket gjennom følgende protokoller: HTTP (tcp port 80) og SIP (tcp/udp port 5060) og RTP (dynamisk porttilordning).

Fremgangsmåte for tilkobling:

- 1. Koble ethernet-kabelen til RJ45-kontakten på produktet
- 2. Hvis kabeltilkobling ikke er mulig, kobler du produktet til et WiFi-nettverk slik det er beskrevet ovenfor

### (3) **Type bredbånd**

<span id="page-4-2"></span>TM-PC kan brukes med alle typer bredbånd: Fiber, ADSL, SDSL,

3G/4G (i ruterformat, type Huawei, E 585, Dovado med mere), trådbundet med kabel eller trådløs/WiFi til ruteren din.

Vi anbefaler bredbånd der oppstrømshastigheten er minimum 1 Mbps for å kunne foreta videosamtaler med god billedkvalitet. Oppstrømshastigheten som er av betydning for videosamtaler, fremkommer vanligvis ikke av bredbåndsoperatørens tilbud. Derfor må du spørre hva

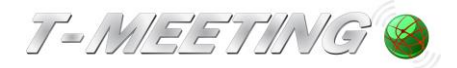

oppstrømshastigheten er eksakt. Nedstrømshastigheten er nesten alltid høyere, og man kan derfor velge f.eks. 8 Mbit nedstrømshastighet og minst 1 Mbit oppstrømshastighet.

Billedkvaliteten avhenger av den ned/opp-hastighet ditt bredbånd har: jo bedre bredbånd, jo bedre bilde.

### (4) **Omstart av kameraet**

<span id="page-5-0"></span>Hvis kameraet blir borte: trykk på F11 for å forminske vinduet og F11 igjen for å forstørre vinduet.

### (5) **Bruk**

Alle videosamtaler er gratis for brukeren (ingen tilkoblingsavgift eller avgift per minutt tilkommer), uavhengig av hvorvidt videosamtalen er innen Norge eller til utlandet.

Du må ha en bredbåndstilkobling og en SIP-konto for å kunne bruke TM-PC.

Noen selskapers nettverk og kommunale nettverk er bevisst blokkert for videokommunikasjon. Hvis du arbeider på et slikt sted, må du innhente arbeidsgiverens godkjenning og hjelp til å sette opp nettverket slik at du kan bruke TM-PC på jobben. I slike situasjoner kan nettverksansvarlig kontakte oss på [support@tmeeting.se.](mailto:mail@tmeeting.se)

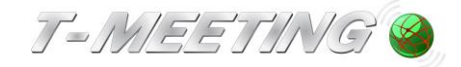

# 2. **Installasjon**

<span id="page-6-0"></span>Ved installasjon

- bør du ha rettigheter til å installere produktet som administrator.
- ha SIP-brukeropplysninger og aktiveringskode tilgjengelige

### Last ned TM-PC fra: get.tmeeting.com

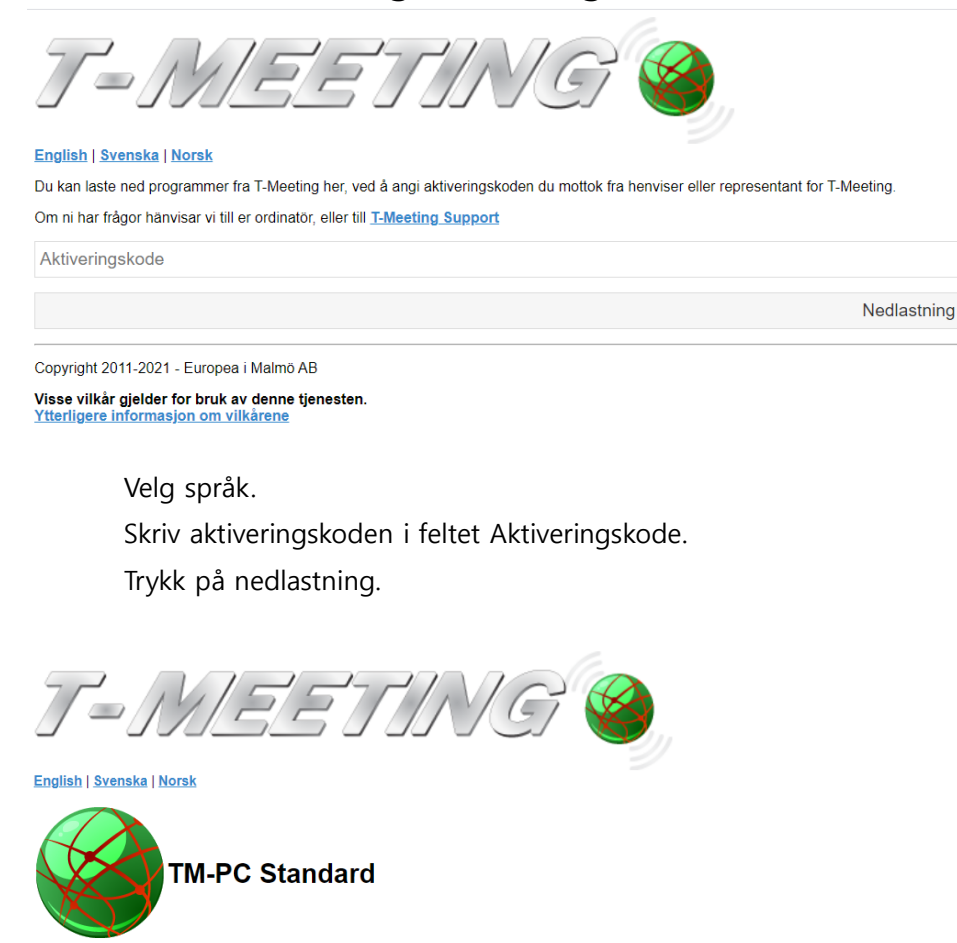

MANUALER FOR DETTE PRODUKTET TM-PC för Windows & TM-PC TK för Windows

Dette er et program for Windows

Vi anbefaler at du bruker Windows 10 med de nyeste oppdateringene. Vi støtter Windows 7, 8.1 eller 10 med de nyeste oppdateringene.

**Last ned Windows programmet** Prøv på nytt

Copyright 2011-2021 - Europea i Malmö AB

Visse vilkår gjelder for bruk av denne tjenesten.

Velg: Last ned Windows-programmet Åpne filen TM-PC vil bli installert på din dator din ved hjelp av installasjonsveiledningen.

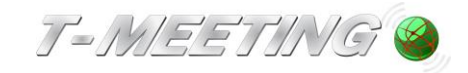

# <span id="page-7-0"></span>3. **Angi SIP-kontoopplysninger**

Start TM-PC

Gå til Innstillinger > SIP

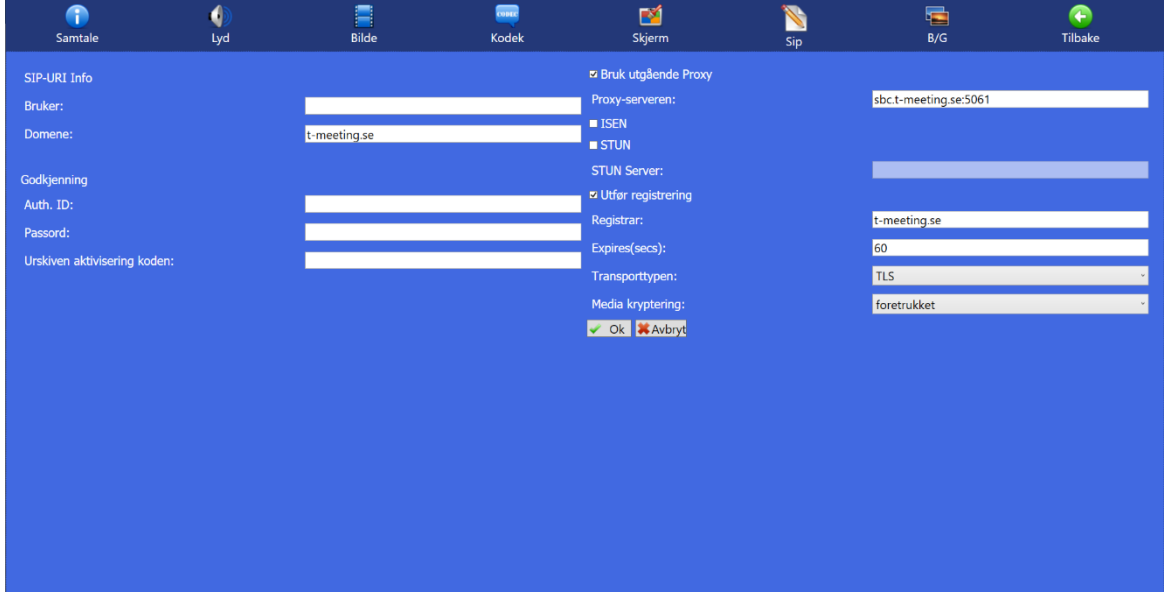

- ⚫ **Bruker**: Nummeret/navnet før @ -tegnet i SIP-adressen din.
- ⚫ **Domene:** Det som står etter @ -tegnet i SIP-adressen din.
- Auth.ID: SIP-adressens brukernavn som du mottar fra din operatør/leverandør.
- Passord: SIP-adressens passord som du mottar fra din operatør/leverandør.
- ⚫ **Utskrevet aktiveringskode.** Aktiveringskoden som du mottar fra din operatør/leverandør.
- ⚫ **Bruk utgående Proxy**. Skal være aktivert (markert) Når proxy-server er aktivert skal du angi navnet på proxy-serveren: sbc.t-meeting.se
- ⚫ **ISEN**. Gjelder tjenesteleverandører som ikke har en egen proxy-server.
- ⚫ **STUN.** Skal være deaktivert (ikke markert).
- ⚫ **Utfør registrering**. Skal være markert og registrar-serveren må være den samme som domenet (den som står etter @ i SIP-adressen din).

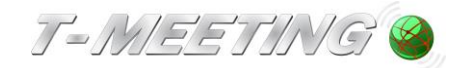

⚫ **Expires (sek).** Skal være 30 eller 60.

### ⚫ **Transporttype.** TCP, UDP, TLS eller TLS:443

TLS eller TLS:443 brukes ved problemer med enkelte brannmurer, det vil si ved sort bilde osv. Hvis du velger TLS:443, må du angi sbc2.t meeting.se øverst, under proxy-server. Alle andre transportvalg gjelder for proxy-serveren sbc.tmeeting.se. Hvis du har problemer med å registrere din TM-Touch med UDP og TCP eller har problemer med utgående og innkommende samtaler, kan du først velge TLS. Hvis ikke det hjelper, velger du TLS:443 og endrer proxy-serveren til sbc2.t meeting.se. Hvis alle disse innstillingene ikke hjelper, er det andre blokkeringer som oppstår på ditt nettverk eller på ruteren din.

⚫ **Mediekryptering**: All trafikk (lyd, bild under samtalen) krypteres hvis motparten støtter kryptering.

Lagre opplysningene dine ved å trykke på **VAL** 

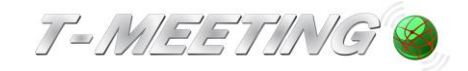

# 4. **Startside**

<span id="page-9-0"></span>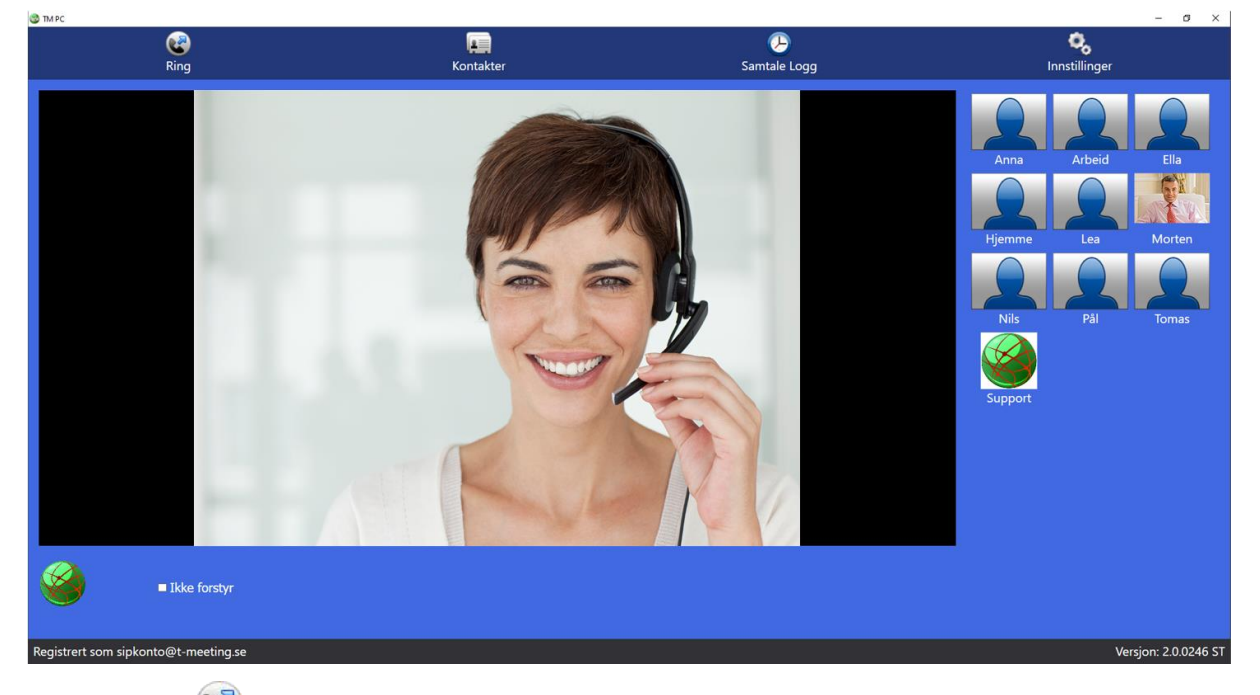

- Trykk på  $\mathbb{C}$  [Ring] for å ringe.
- ⚫ Trykk på [Kontakter] for å se og administrere kontaktene dine.
- ⚫ Trykk på [Samtale-logg] for å se en liste over ubesvarte, besvarte og oppringte samtaler.
- ⚫ Trykk på [Innstillinger] for å gå til menyen for innstillinger.
- ⚫ **Registrert som sipkonto@t-meeting.se** betyr at din SIP-adresse/nummer er et SIP-konto som er registrert på en SIP-server: "t-meeting. se".
- ⚫ Startbildet er der slik at du kan se hvordan omgivelsene dine ser ut (lysforhold, at du er i fokus) før du gjør et anrop for en videosamtale.

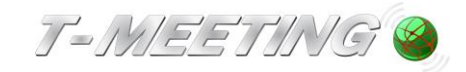

# 5. **Gjøre et anrop**

<span id="page-10-0"></span>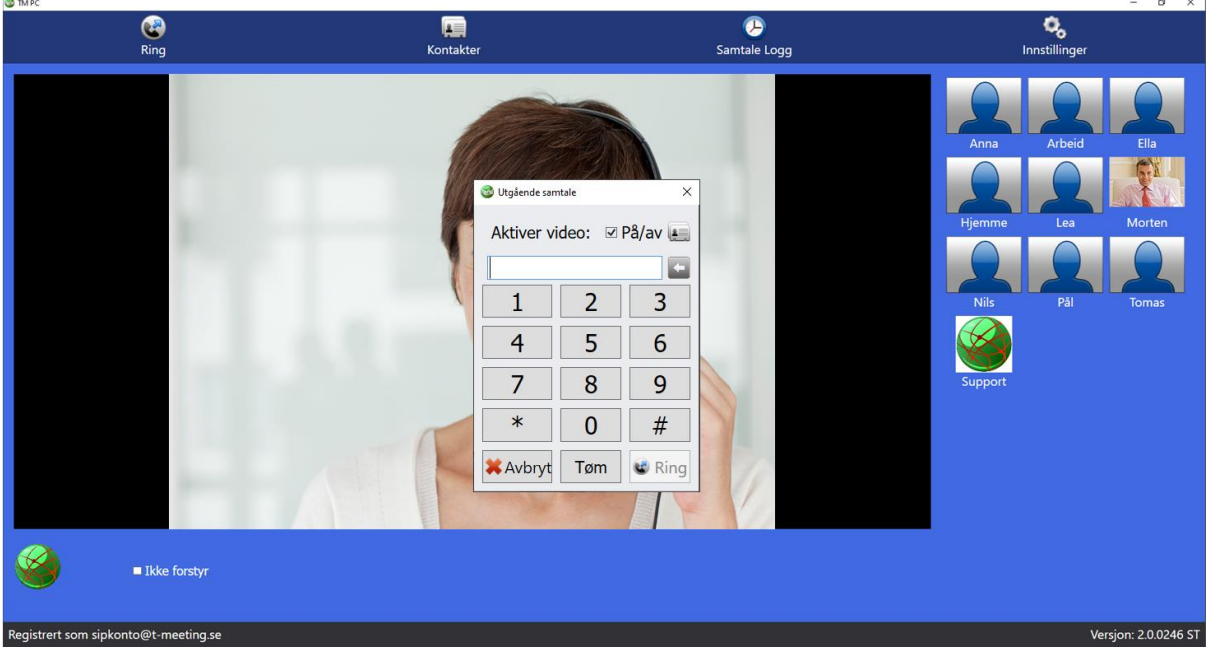

- Trykk på **[Ring]** -ikonet på startsiden.
- ⚫ Angi SIP-adressen/teksttelefonnummeret til personen du skal ringe til.
- Trykk på **&** Ring
- ⚫ Du avslutter samtalen ved å trykke på [Legg på] -knappen.

# 6. **Ringe direkte fra kontaktboken.**

<span id="page-10-1"></span>Hvis du vil ringe til noen av kontaktene dine, trykk på || -ikonet for utgående anrop (se bildet ovenfor), så får du frem en liste over kontaktene dine. Velg kontakten du vil ringe til og trykk på  $\left\lfloor \frac{\sqrt{C}}{C} \right\rfloor$  og deretter på  $\left\lfloor \frac{\sqrt{C}}{C} \right\rfloor$ Ring

Eller:

- ⚫ Trykk på [Kontakter] på startsiden for å gå til kontakter.
- ⚫ Velg kontakten du vil ringe til og trykk på [Ring] -ikonet.

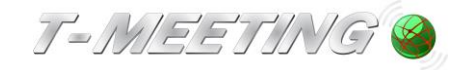

<span id="page-11-0"></span>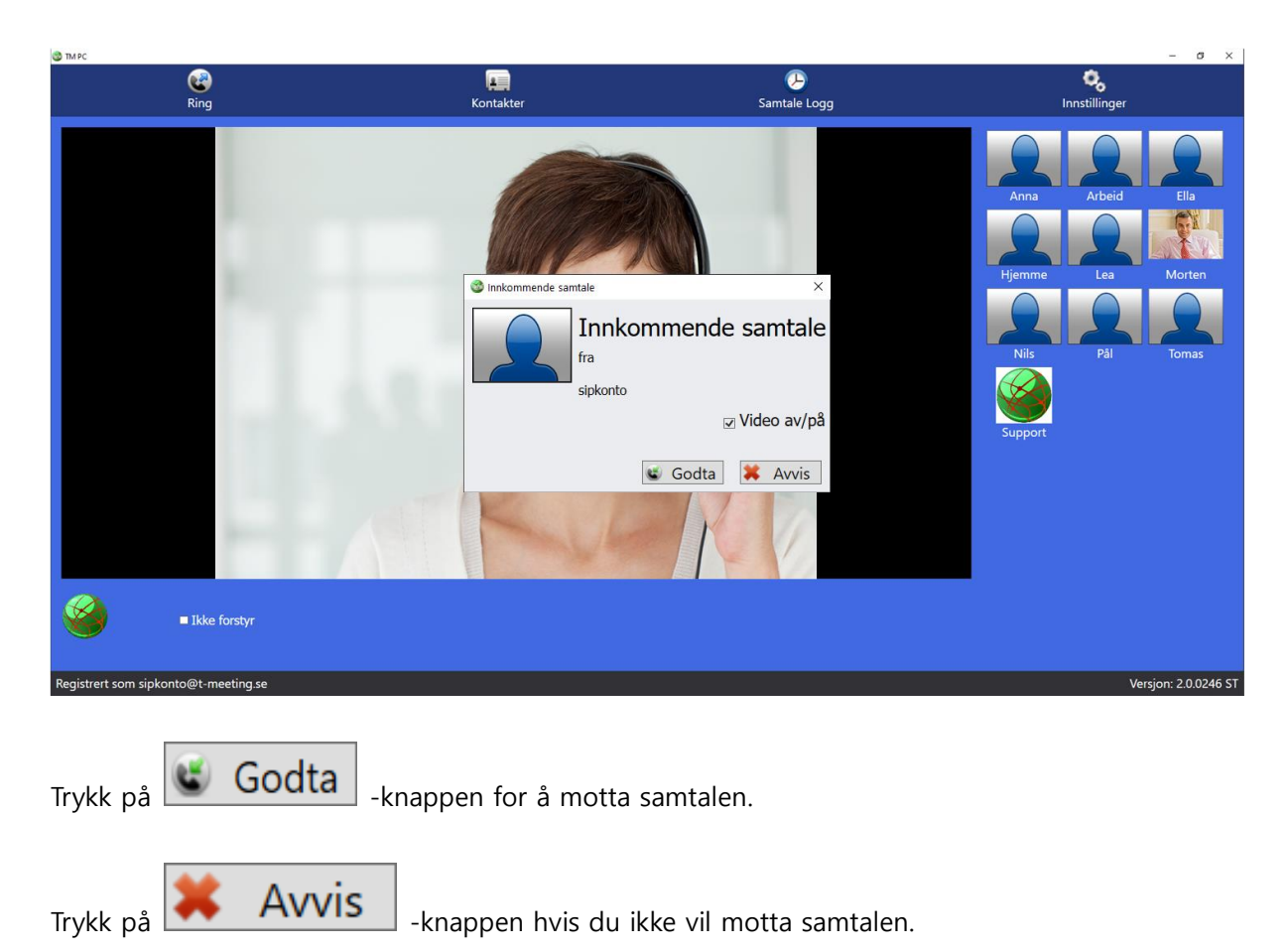

# 7. **Svare på et innkommende anrop**

12

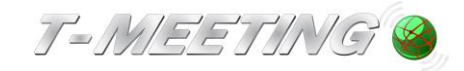

# 8. **Kontakter > Startside**

<span id="page-12-0"></span>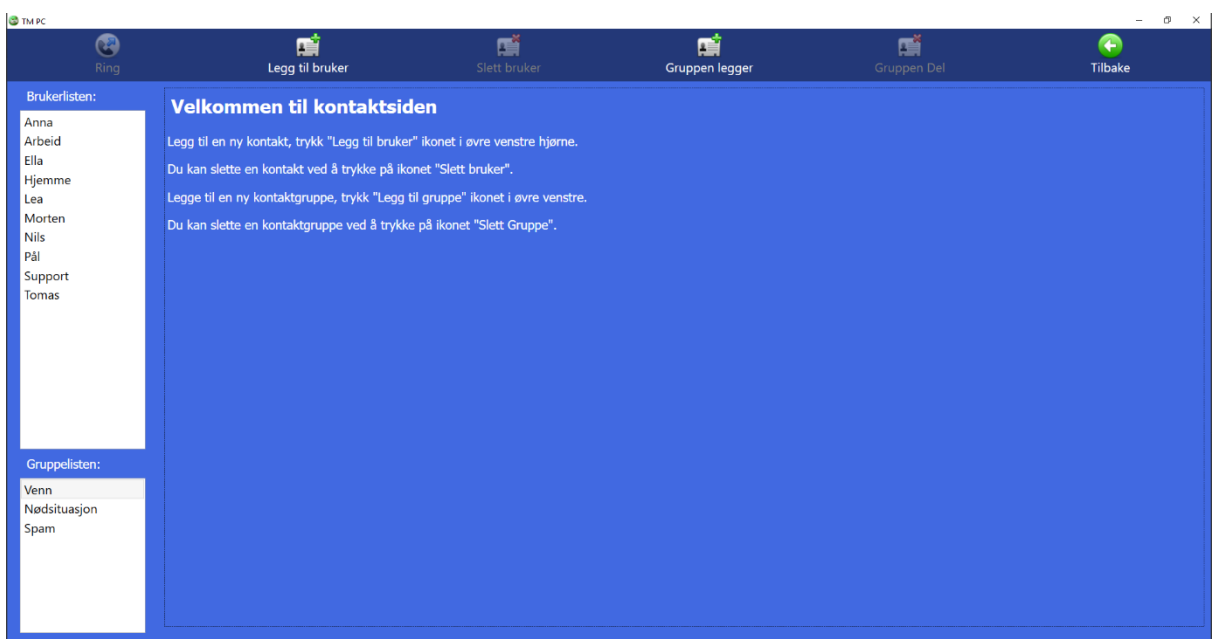

- Trykk på  $\Box$  [Kontakter] på startsiden for å gå til kontakter.
- ⚫ Trykk på [Legg til bruker] for å legge til en ny kontakt.
- Velg kontakten som du vil slette og trykk deretter på  $\overline{\mathbb{R}}$  [Slett Bruker].
- ⚫ Trykk på [Legge til ny gruppe] for å legge til en ny kontaktgruppe. Det finnes tre grupper (Venn, Nødsituasjon og Spam) som er standard. Disse tre grupper kan ikke slettes. Hvis en kontakt er lagt til i Nødsituasjon-gruppen, vil alle anrop fra denne kontakten automatisk bli besvart (autosvar). Hvis en kontakt legges til i Spam-gruppen, vil alle anrop fra denne kontakten automatisk bli avvist.
- Velg gruppen du vil slette, og trykk deretter på **[indef**] [Gruppe Del]. Dette gjelder bare hvis du har opprettet en ny gruppe. De tre gruppene **Venn**, **<sup>N</sup>ødsituasjon, Spam** kan ikke slettes eller endres.
- ⚫ **Brukerlisten** viser en liste over kontaktene dine. Den blir automatisk alfabetisk ordnet.
- ⚫ **Gruppelisten** viser en liste over dine kontaktgrupper. Velg en gruppe, så får du en liste over kontakter som tilhører den gruppen, under **kontakter.**

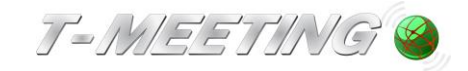

<span id="page-13-0"></span>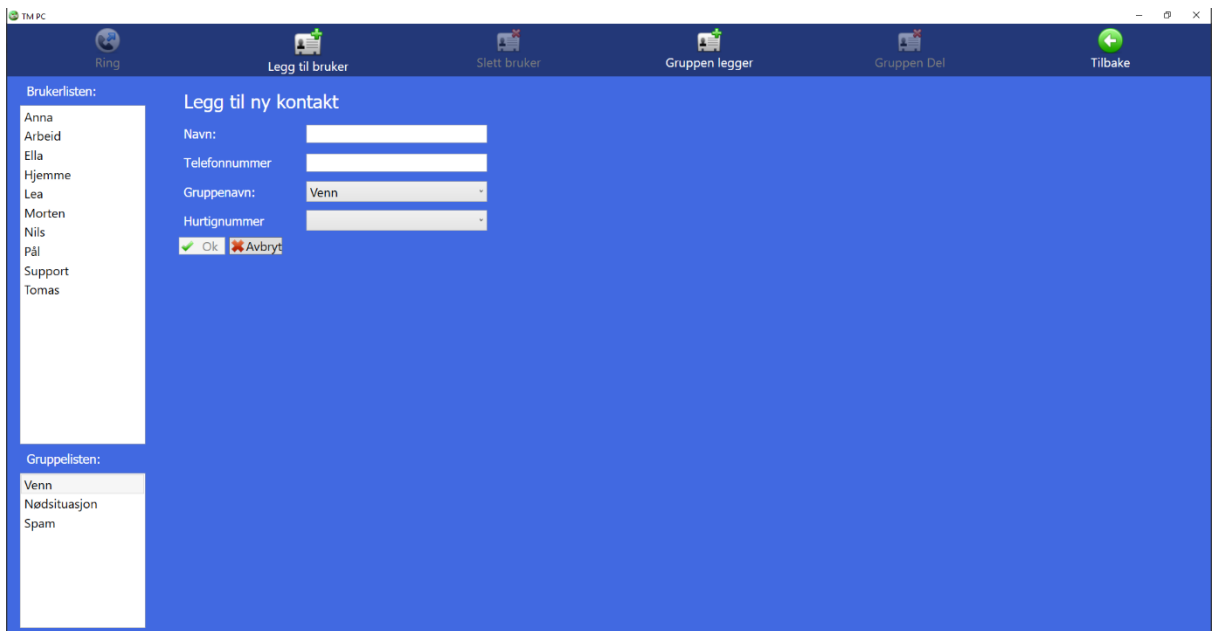

# 9. **Kontakter > Legg til ny kontakt**

- ⚫ Du kan legge til et ubegrenset antall kontakter. Kontaktene lagres alfabetisk.
- ⚫ Trykk på [Kontakter] på startsiden for å gå til kontakter.
- ⚫ Trykk på [Legg til bruker] for å legge til en ny kontakt.
- ⚫ **Navn:** Skriv navnet på kontakten.
- ⚫ **Telefonnummer:** Angi SIP-adresse/nummer eller IP-nummer i feltet. Skriv inn hele SIPadressen/-nummeret til kontakten, alt som står før og etter @-tegnet må inkluderes.
- ⚫ **Gruppenavn:** Velg en gruppe for kontakten din.
- Hurtignummer. Hvis du vil ha et hurtignummer for denne kontakten, velger du det her.
- Når alle feltene ovenfor er fylt ut, trykk på  $\Box$  Ok
- Hvis du vil legge til et hurtignummer for en eksisterende kontakt, trykk på [kontakter] på startsiden for å gå til kontakter. Velg kontakten du vil ha et hurtignummer for, og trykk deretter på  $\mathbb{R}^2$  . Rediger light velg hurtignummeret du vil ha for kontakten din, 0-100.

Hurtignummer vises som ikoner på startsiden. Når du har gjort endringer, trykk på v ok for å bekrefte.

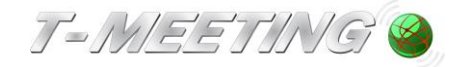

# <span id="page-14-0"></span>10. **Kontakter > Ringe fra hurtignummer**

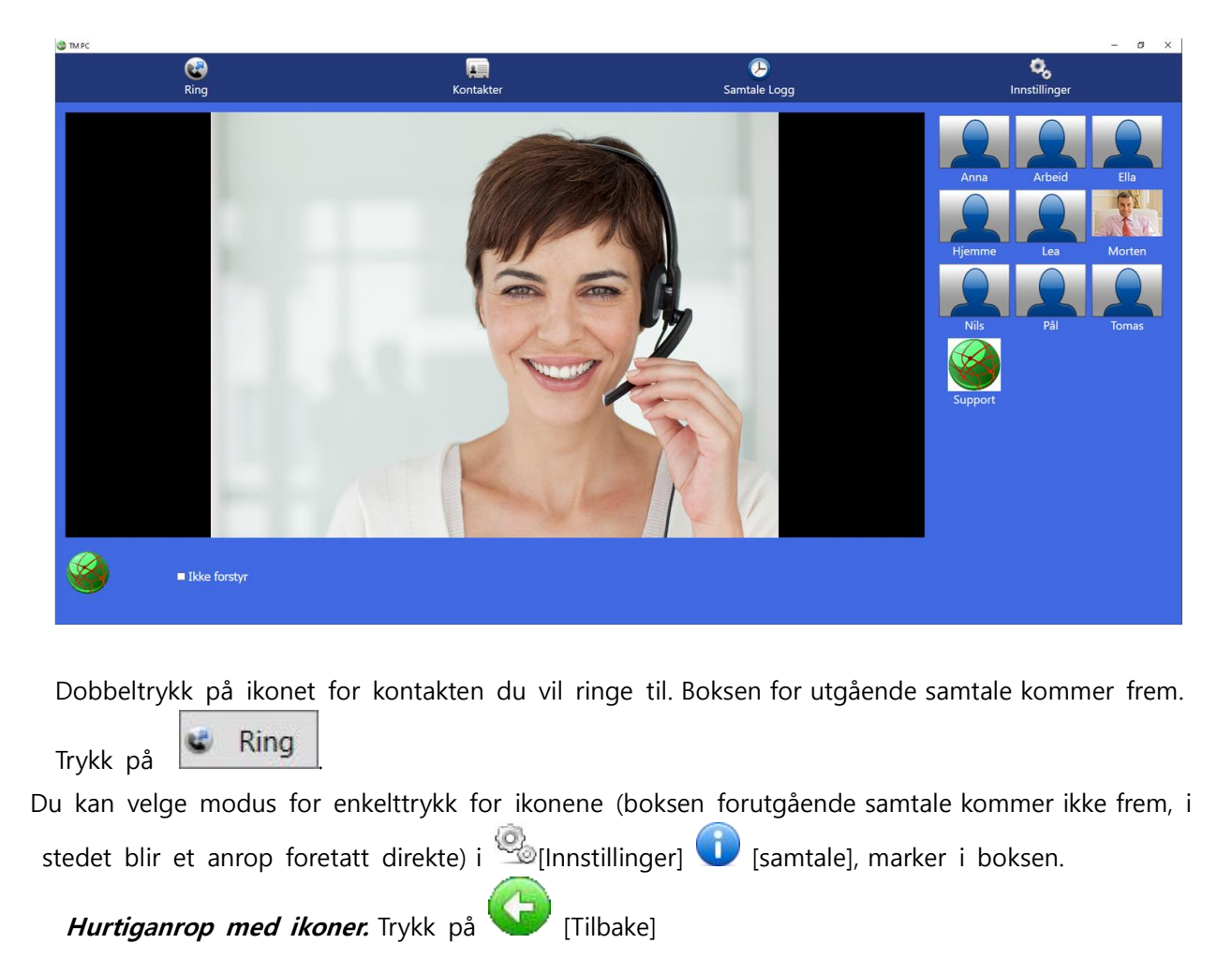

Hurtignummer blir til ikoner/bilder på startsiden.

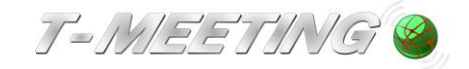

<span id="page-15-0"></span>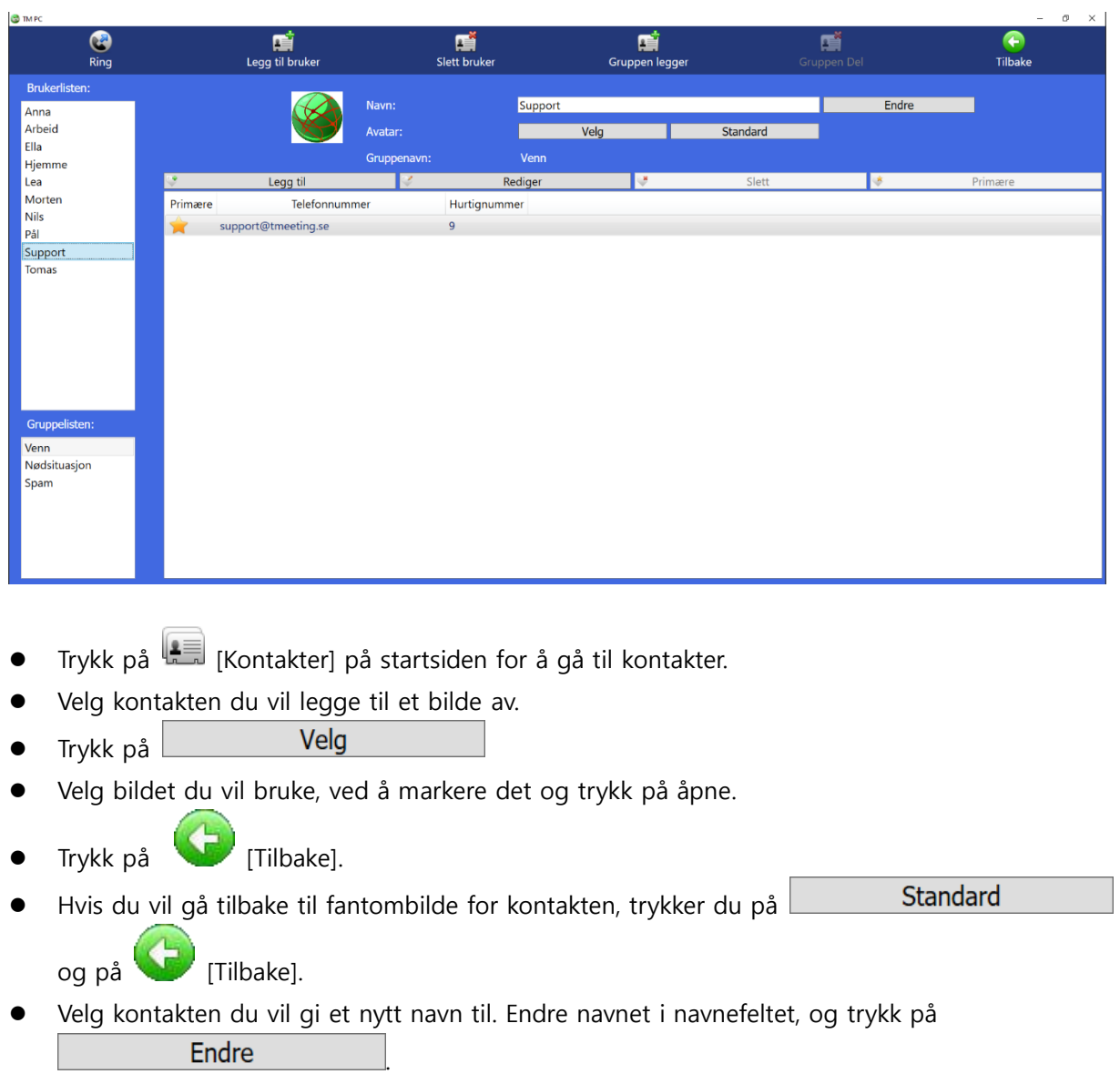

# 11. **Kontakter > Legg til et bilde av kontakten din**

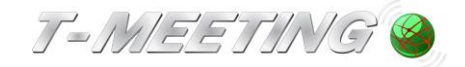

<span id="page-16-0"></span>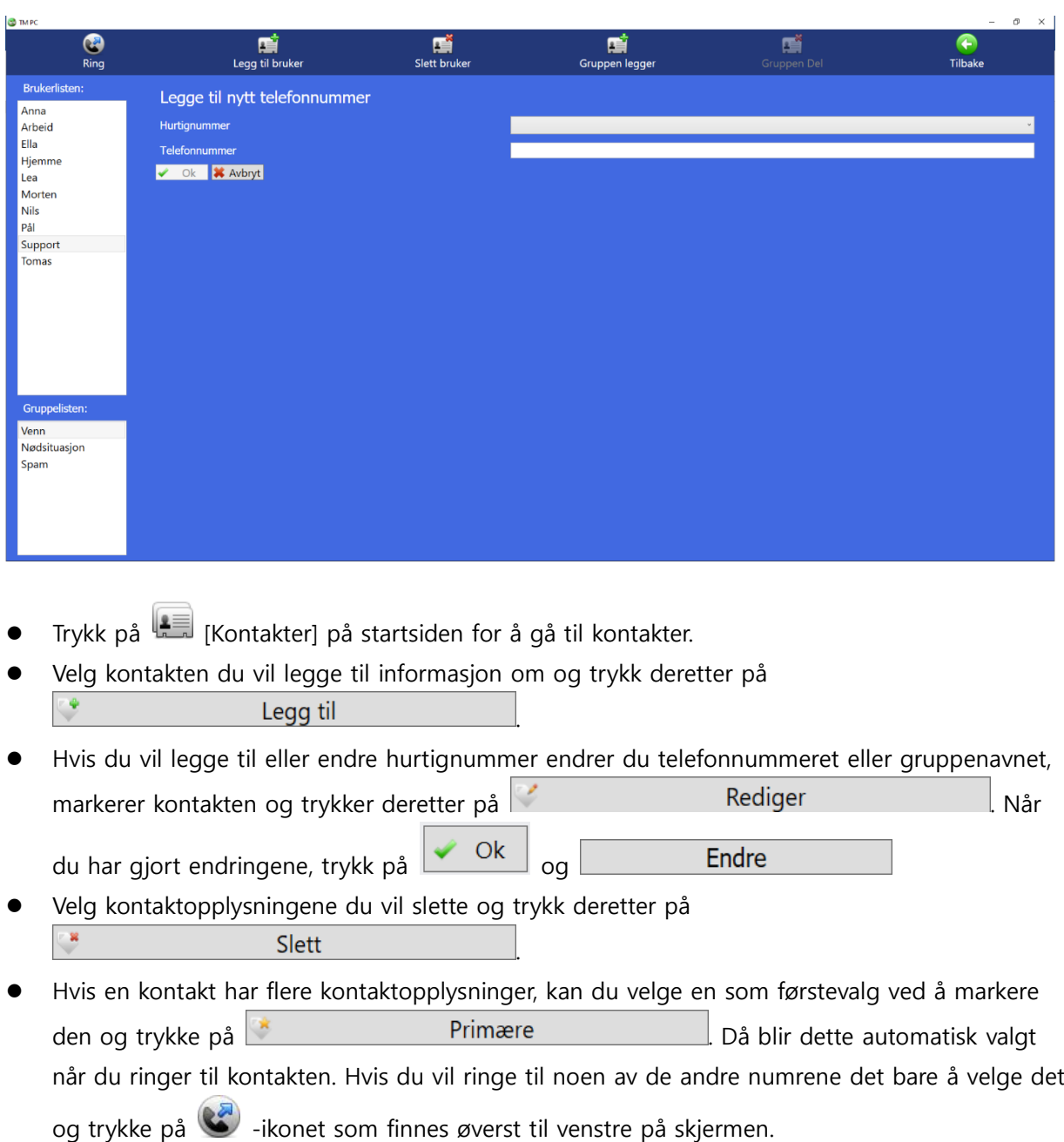

# 12. **Kontakter > Redigere kontaktinformasjon**

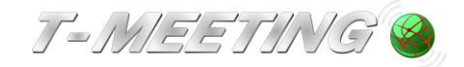

<span id="page-17-0"></span>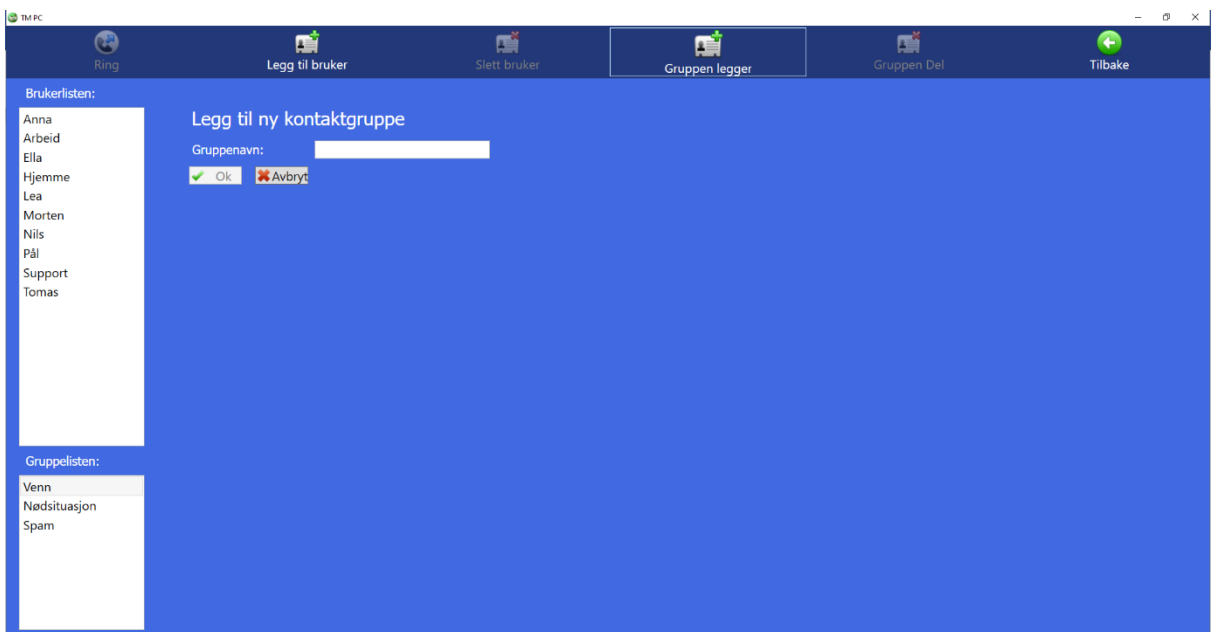

# 13. **Kontakter > Legge til en ny kontaktgruppe**

- ⚫ Trykk på [Kontakter] på startsiden for å gå til kontakter.
- ⚫ Det finnes tre grupper i denne listen som er standard: Venn, Nødsituasjon og Spam. De kan ikke slettes eller gis nytt navn. Hvis du velger gruppen Nødsituasjon svarer enheten automatisk på alle anrop fra den kontakten. Hvis du velger gruppen Spam, avviser TM-PC alle anrop fra

denne kontakten. Hvis du vil opprette en ny gruppe, trykk på  $\mathbb{H}$  [Ny gruppe].

- **Gruppenavn:** Skriv inn et navn for gruppen.
- Trykk på  $\sim$  0k

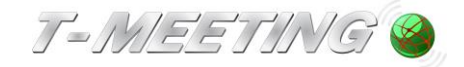

<span id="page-18-0"></span>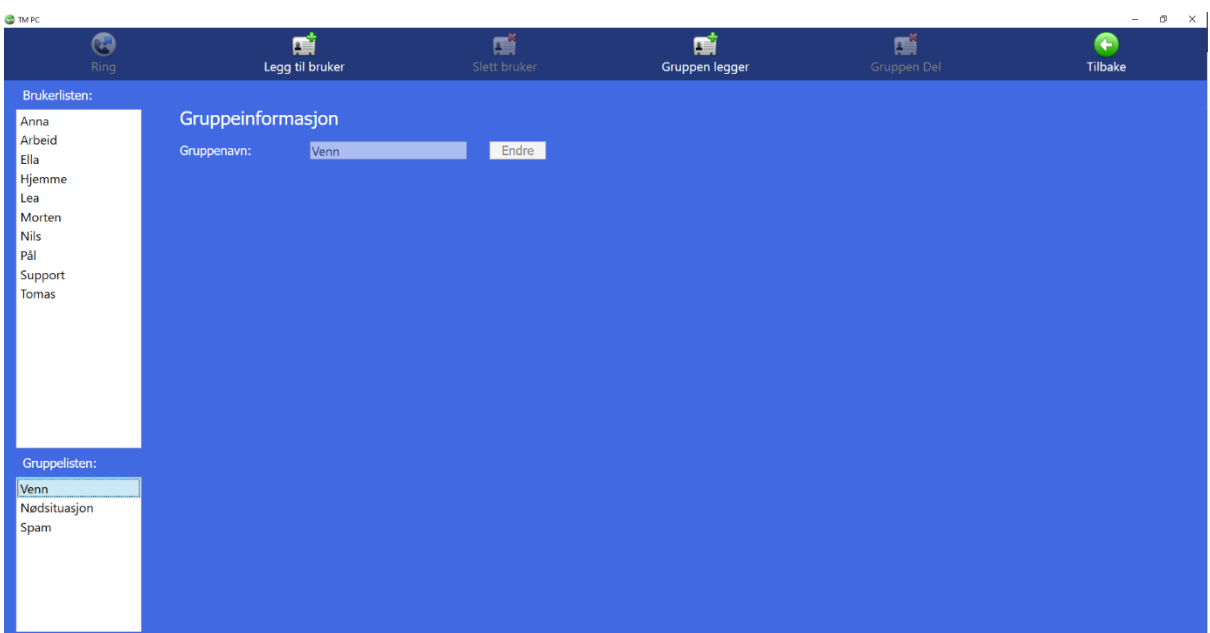

# 14. **Kontakter > Administrere kontaktgrupper**

- ⚫ Trykk på [Kontakter] på startsiden for å gå til kontakter.
- ⚫ Hvis du velger gruppen Nødsituasjon svarer enheten automatisk på alle anrop fra den kontakten. Hvis du velger gruppen Spam, avviser TM-PC alle anrop fra denne kontakten
- ⚫ Når du velger en gruppe i listen over grupper, får du frem en liste over alle kontakter som tilhører den gruppen.
- ⚫ Du kan gi gruppen et nytt navn ved å trykke på det hvite feltet med gruppenavnet og skrive Endre inn et nytt. Avslutt ved å trykke på De tre standardgruppene (Venn, Nødsituasjon og Spam) kan ikke endres.
- ⚫ Når du gir et nytt navn til en gruppe, blir opplysningene til gruppens kontakter automatisk endret i listene.

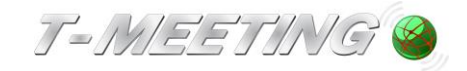

# <span id="page-19-0"></span>15. **Samtalelogg**

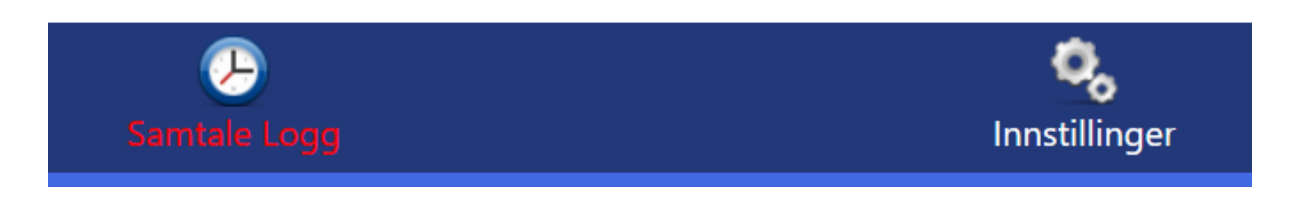

Trykk på  $\bigoplus$  [Samtalelogg]. Hvis du har ubesvarte anrop vises de med røde bokstaver.

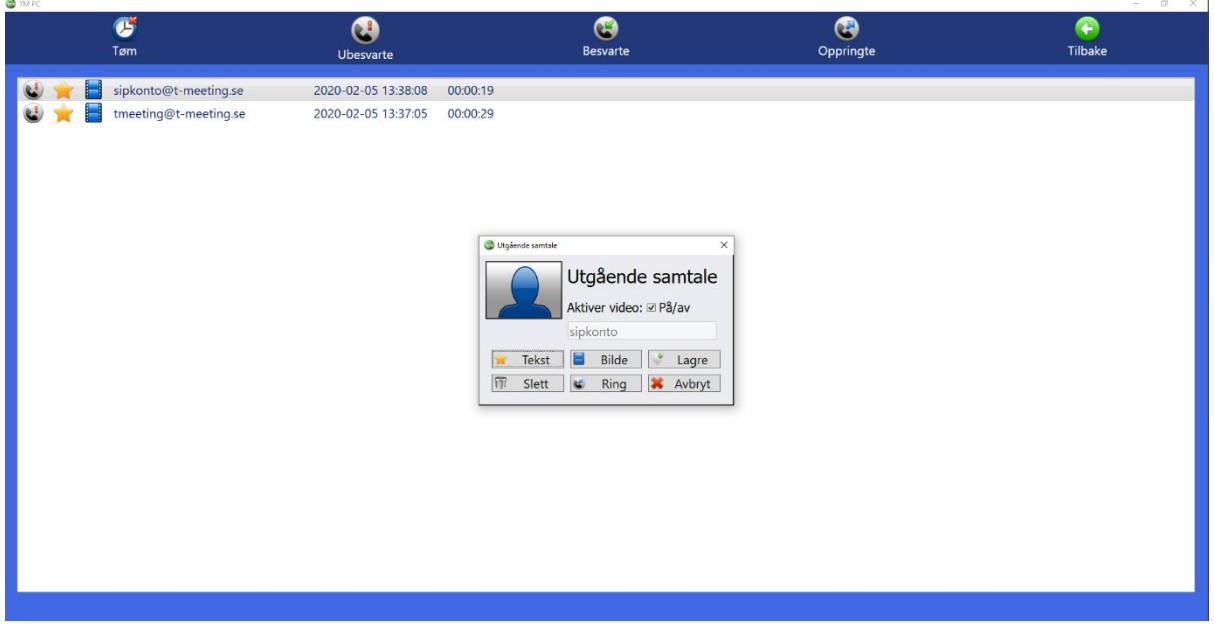

- ⚫ Trykk på [Ubesvarte] for å se en liste over ubesvarte anrop, og over tiden de kom inn. En stjerne **og foran betyr at en tekstmelding er lagt igjen. Et filmikon foran betyr at en** videomelding er lagt igjen.
- ⚫ Trykk på [Besvarte] for å se en liste over anrop du har besvart, når, fra hvem og hvor lenge de varte. En stjerne foran betyr lagret chatlogg fra denne samtalen.
- ⚫ Trykk på [Oppringte] for å se en liste over oppringte samtaler, når du ringte, til hvem og hvor lenge de varte. En stjerne  $\mathbb{R}^n$  foran betyr lagret chatlogg fra denne samtalen.
- ⚫ Når du dobbeltrykker eller høyretrykker på en oppføring i listene [Ubesvarte] [Besvarte] [Oppringte], kommer en boks frem med forskjellige valg. Den kan se litt forskjellig ut, avhengig av de valgene du har.

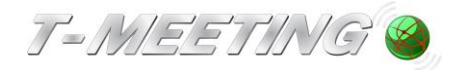

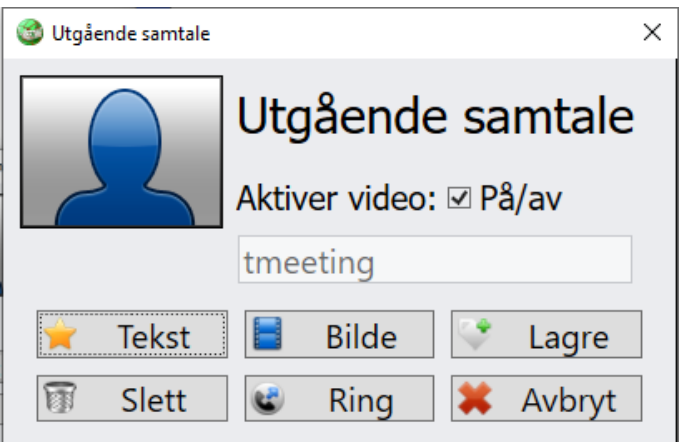

- Trykk på **Fortest** for å lese tekstmeldinger som er lagt igjen og eventuell chatlogg som er lagret (dette valget er bare tilgjengelig hvis en tekstmelding ble lagt igjen eller hvis chatloggen er lagret). Feltene følger de farge-/størrelsesinnstillinger du har gjort hvis du gjort dette i innstillinger/B/G/Font chat.
- Trykk på  $\Box$  Bilde for å vise en videomelding som er lagt igjen (dette valget er bare tilgjengelig hvis en videomelding er lagt igjen).
- Trykk på **Slett** for å slette den valgte samtalen under Ubesvart/Besvart/Oppringt samtale og eventuelt melding/chattlogg.
- Trykk på **Lagre** og du vil automatisk komme til Legg til ny kontakt i kontaktboken (dette valget er bare tilgjengelig hvis motparten ikke allerede finnes i kontaktboken).
- ⚫ Trykk på for å ringe til nummeret.
- Trykk på  $\sim$  Avbryt for å avbryte.
- ⚫ Trykk på [Tøm] -ikonet på samtalemenyen for å slette hele listen/alle anrop i den valgte samtaleloggen.

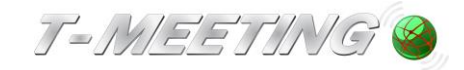

# 16. **Innstillinger**

<span id="page-21-0"></span>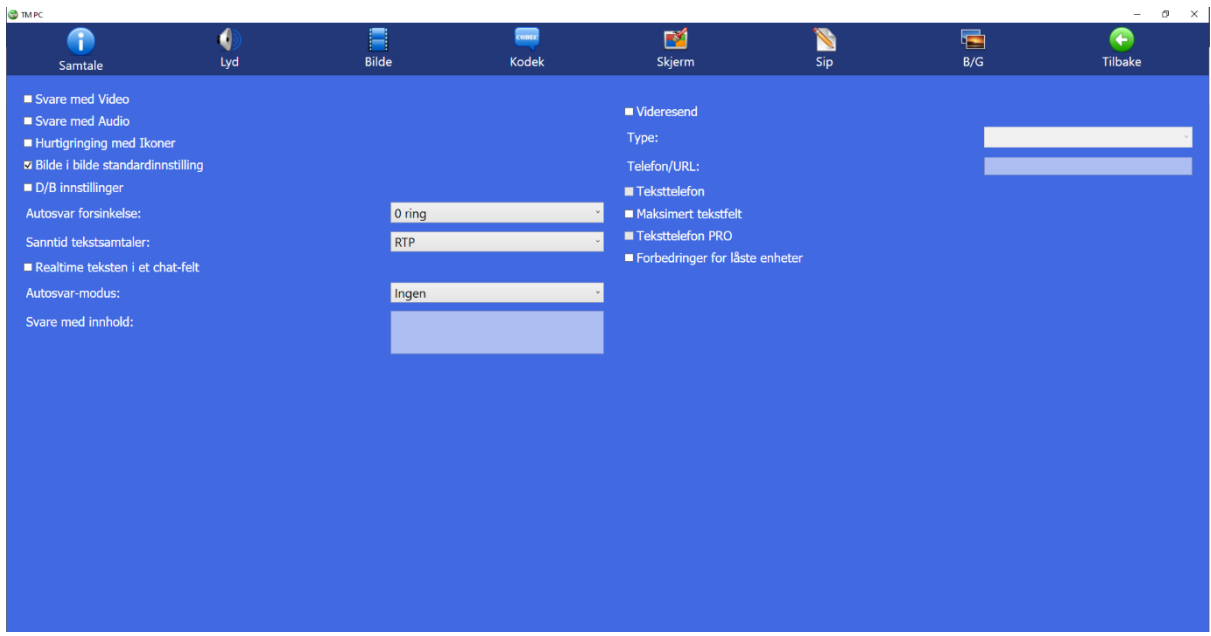

- Trykk på <sup>(O</sup>) [Innstillinger] på startsiden.
- **U** [Samtale] Innstillinger for blant annet personvern og automatiske svar.
- $\bigcirc$ [Lyd] Innstillinger for innkommende/utgående lyd.
- ⚫ [Bilde] Gjør opptak av nye videomeldinger eller se de som allerede finnes, for autosvar med video.
- **vere**<br>Sexternal (Kodek] Video- og lyd-kodeker samt oppløsning.
- ⚫ [Skjerm] Personlige tilpasninger.
- **S** [Sip] Kontoinnstillinger.
- ⚫ [B/G] Tilpassing av skrifttyper og farger i hele applikasjonen.
- ⚫ [Tilbake] Gå tilbake til startsiden.

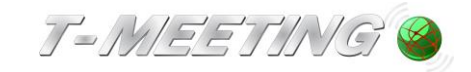

# 17. **Innstillinger > Samtale**

<span id="page-22-0"></span>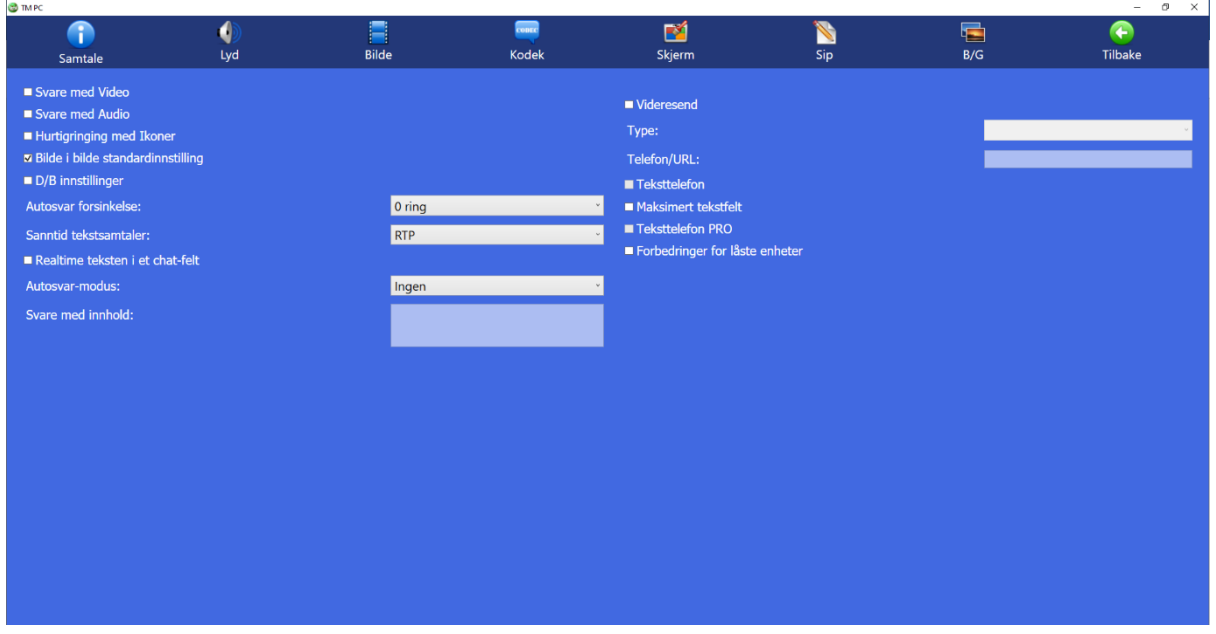

- ⚫ **Svare med video:** Merk av i boksen for at motparten ikke skal se deg når du ringer/svarer. Kan endres under videosamtalen ved å trykke på **[A]** [Bilde]-ikonet.
- ⚫ **Svare med audio:** Merk av i boksen for å koble fra mikrofonen. Motparten kan ikke høre deg når du ringer/svarer. Kan endres under videosamtalen ved å trykke på  $\bigcup_{i=1}^n$ [Lyd]-ikonet
- ⚫ **Hurtiganrop med ikoner:** Ring i et trinn fra hurtignummerikonene på startsiden.
- ⚫ **Bilde <sup>i</sup> bilde standardinnstilling:** Som standard er den markert. Da vises bilde
- i bilde øverst til venstre. Du kan flytte det rundt under samtalen, men det ender opp i øvre venstre hjørne igjen ved en ny samtale. Hvis du tar bort standardinnstillingen kan du plassere bildet i bildet i det hjørne der du ønsker å ha det under samtaler, og det vil bli igjen der ved en ny samtale.
- ⚫ **D/B-innstillinger:** Bør være markert for brukere med døvblindhet som bruker skjermlesere med eller uten blindskriftleser som er koblet til en PC (f.eks. JAWS, Microsoft-Narrator).
- ⚫ **Autosvar forsinkelse:** Se kapittel: Innstillinger >Anrop> Autorsvarmodus
- ⚫ **Sanntidstekstsamtaler:** Valg av tekstprotokoll. Se kapittel: Innstillinger >anrop> Sanntidstekstkommunikasjon.
- ⚫ **Realtime tekst i et chatt-felt:** Din egen tekst og motpartens tekst havner i samme felt. Det faktum at all tekst havner i samme felt, gjør det enklere å navigere med skjermlesere.
- ⚫ **Autosvar-modus:** Se kapittel: Innstillinger>Anrop>Autosvarmodus eller Innstillinger> Samtale > Svarmelding
- ⚫ **Svare med innhold:** Se kapittel: Innstillinger>Anrop>Svarmelding
- Videresend: Kun for brukere av T-Meeting videosentralbord
- ⚫ **Teksttelefon:** Aktiver for å konvertere TM Touch til IP-teksttelefon, bare lyd og tekst. Hvis du har teksttelefontjenesten (TK) i din TM Touch, konverteres den til en ren teksttelefon (bare lyd

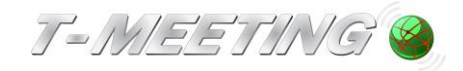

og tekst) hvor du også kan ringe og motta anrop fra analoge teksttelefoner.

- ⚫ **Maksimert tekstfelt:** Chattefeltet kommer alltid frem i fullskjerm, i stedet for halvskjerm.
- ⚫ **Teksttelefon PRO:** Låser applikasjonen slik at den blir en enkel teksttelefon.
- ⚫ **Forbedringer for låste enheter:** Brukes ved låsing av datamaskin (for fylkeskommunale teknikere).

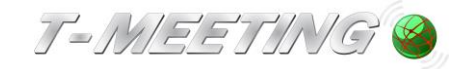

<span id="page-24-0"></span>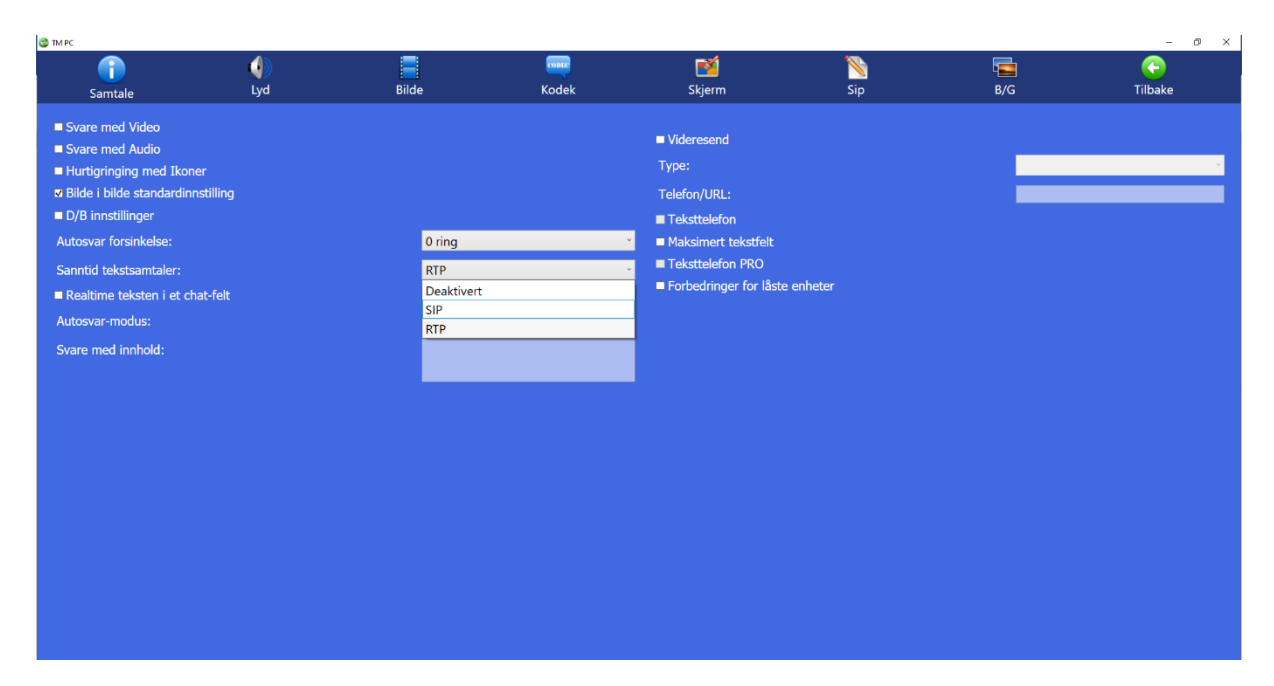

# 18. **Innstillinger > Anrop > Sanntidstekstkommunikasjon**

⚫ **Sanntidstekstsamtaler:** Velg forskjellige tekstkommunikasjons-innstillinger under videosamtaler.

**Deaktivert:** Vanlig chat, hver setning må avsluttes med ENTER for å bli sendt til motparten. **SIP:** Sanntidstekst, tegn for tegn, det vil si at teksten sendes direkte til motparten uten at det er nødvendig å trykke ENTER. Dette forutsetter at motparten støtter SIP-message/RFC3428. **RTP:** Sanntidstekst, tegn for tegn, det vil si at teksten sendes direkte til motparten uten å måtte trykke ENTER. Dette forutsetter at motparten støtter T.140/RFC4103.

Når du trykker på [Tekst] -ikonet under videosamtaler, kan du sende og motta meldinger til/fra motparten; hvis motparten støtter sanntidstekst og sanntidstekstkommunikasjon og (SIP eller RTP) er valgt, brukes sanntidstekst under videosamtaler i stedet for chat.

Uansett om du har valgt SIP eller RTP, om du mottar et innkommende anrop eller foretar et utgående videoanrop, der motparten støtter en av disse protokollene, bytter TM-PC automatisk til riktig modus. Hvis motpartens produkt ikke støtter disse to sanntidsprotokollene på riktig måte, overgår tekstkommunikasjonen automatisk til chat-modus.

### **NB!!**

Hvis teksttelefonfunksjon er aktivert i din TM-Touch, bør du sette sanntidstekstkommunikasjon på **RTP** som er et enklere og raskere protokoll.

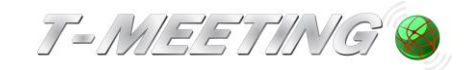

<span id="page-25-0"></span>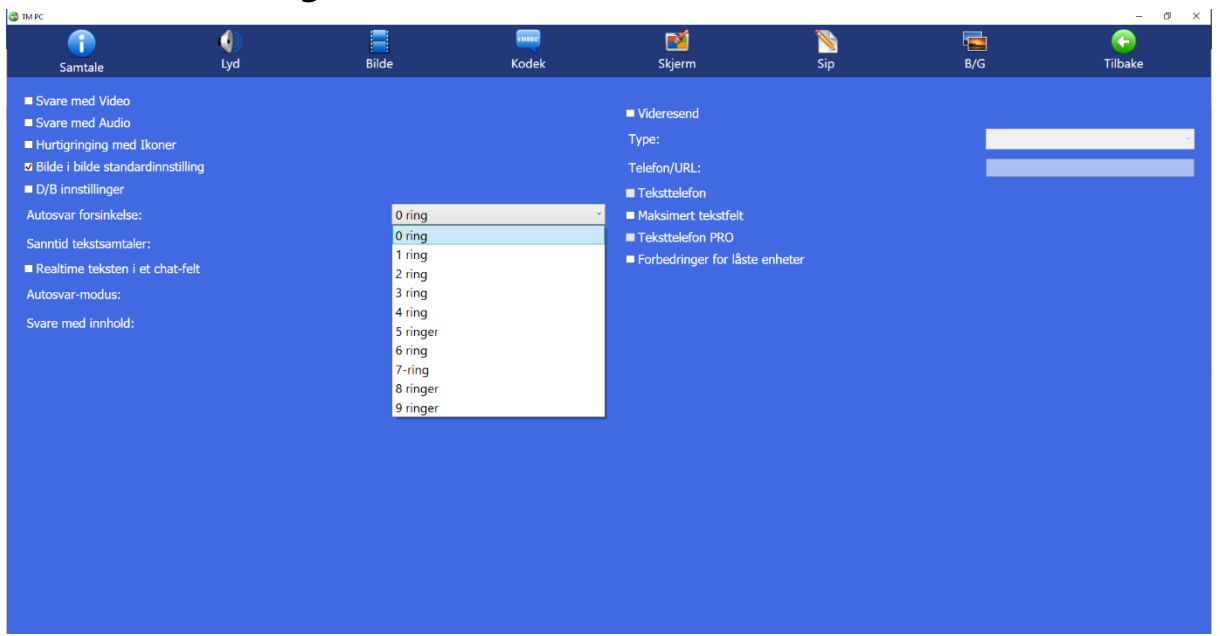

### 19. **Innstillinger > Samtale > Autosvar**

- ⚫ **Autosvar forsinkelse**: Velg hvor mange ringetoner det skal være før autosvar starter (0 til 9)
- ⚫ **Autorsvarmodus:** Velg hvilken type autosvar du vil ha.

### **Ingen:** Ingen automatisk svar.

**Uten tekst:** Autosvar ved innkommende anrop, ingen svarmelding vises og oppringeren kan ikke legge igjen tekstmelding. Samtalen vises som [Mottatte] samtaler i samtaleloggen.

**Med tekst:** Autosvar ved innkommende anrop, du kan legge igjen en tekstet svarmelding til den som ringer til deg og oppringeren har mulighet til å legge igjen tekstmelding. Se kapittel Innstillinger > Anrop > Svarmelding/Tekstmelding.

**Med video:** Autosvar ved innkommende anrop, du kan legge igjen en videomelding til den som ringer til deg, og oppringeren har mulighet til å legge igjen videomelding til deg. Se kapittel Innstillinger > anrop > video

- ⚫ **Med tekst og video:** Autosvar på innkommende anrop, du kan legge igjen en videomelding og en tekstet svarmelding til den som ringer deg, og oppringeren kan legge igjen en videomelding og en tekstmelding til deg (totalkonversasjonsmelding).
- ⚫ **Svarmelding:** Her skal du skrive in din svarmeldingen (meldingen som oppringeren vil se) hvis du velger **Autosvarmodus** med tekst eller videomelding hvis du velger **Autosvarmodus** med video.

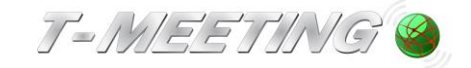

<span id="page-26-0"></span>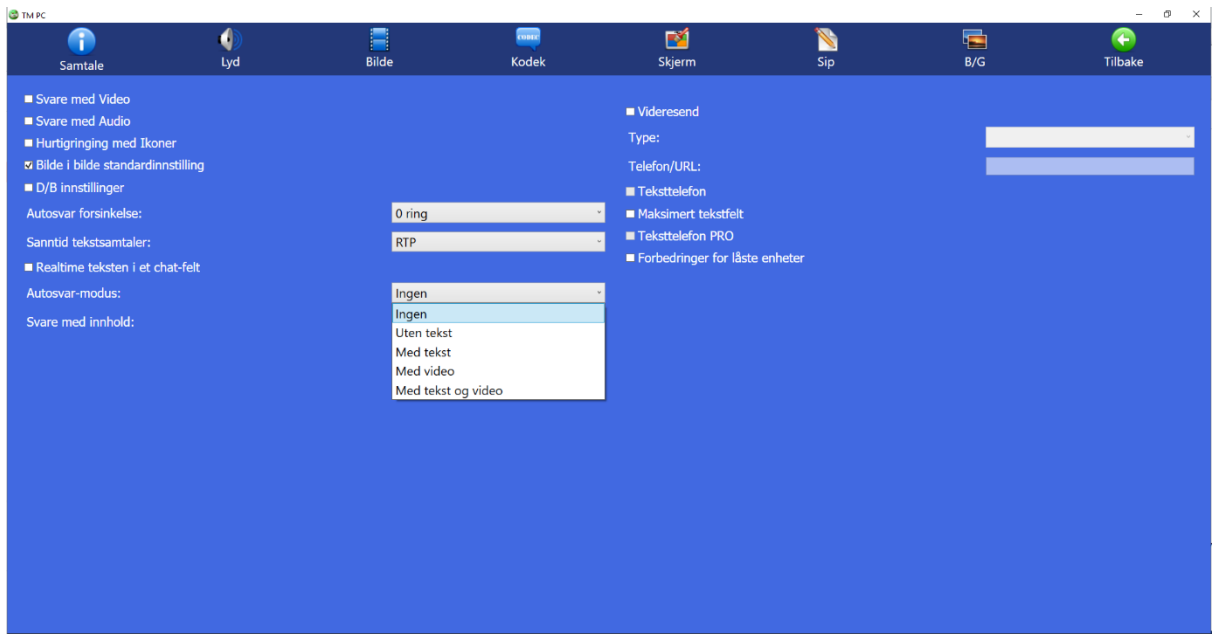

### 20. **Innstillinger > Anrop> Svarmelding / tekstmelding**

Hvis du vil legge igjen tekstmelding til oppringeren når du ikke kan eller ikke vil svare på anropet: Velg **Med tekst** under **Autosvar-modus.**

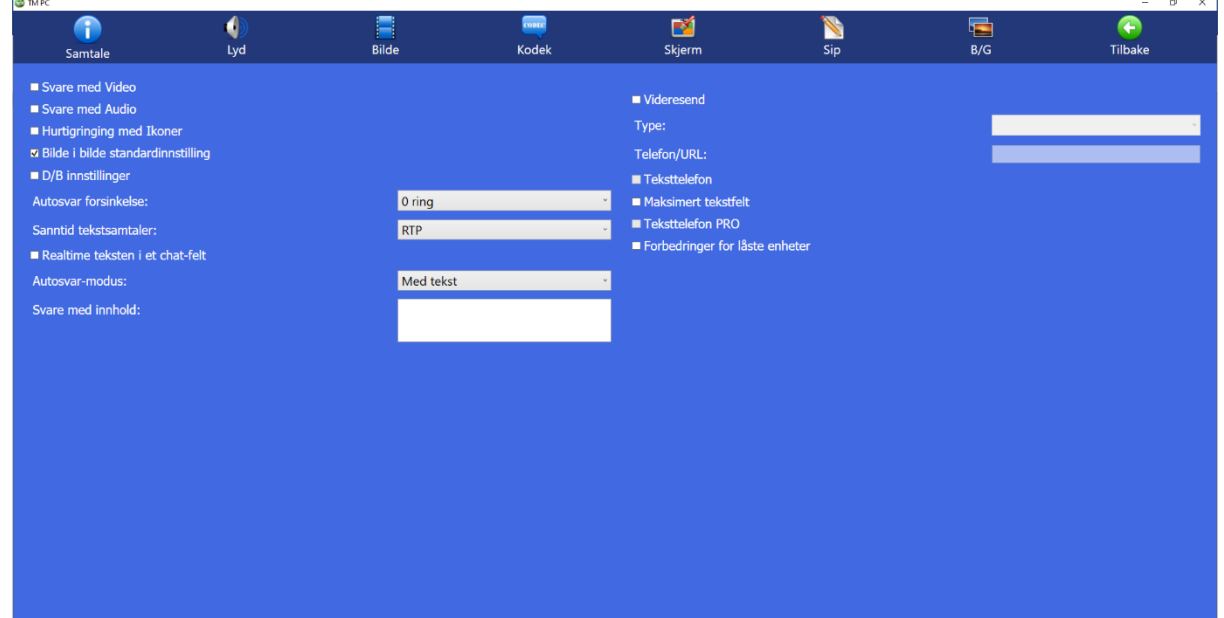

⚫ **Svare med innhold:** Her skal du skrive svarmeldingen din (meldingen som oppringeren vil se). Hvis du ikke vil at den som ringer skal se omgivelsene hvor bildetelefonen er plassert, kan du markere i personvernknappen for bilde. Det samme gjelder lyd.

Når du velger Autosvar-modus med tekst, kan oppringeren legge igjen en tekstmelding til deg.

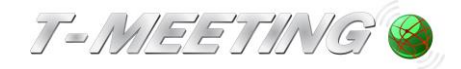

Samtalen vises som [Ubesvarte] samtaler i  $\bigoplus$  [Samtalelogg] på startsiden. Hvis det er en stjerne **ved siden av den ubesvarte samtalen har oppringeren lagt igjen en tekstmelding.** 

Ikke glem å fjerne autosvar-modus når du kommer hjem eller når du på nytt vil begynne å svare på anrop. Da kan du sette **Autosvarmodus** til **ingen** igjen.

Ikke glem å fjerne markeringene for bilde- og lyd personvernknappene hvis de er markert.

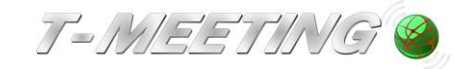

<span id="page-28-0"></span>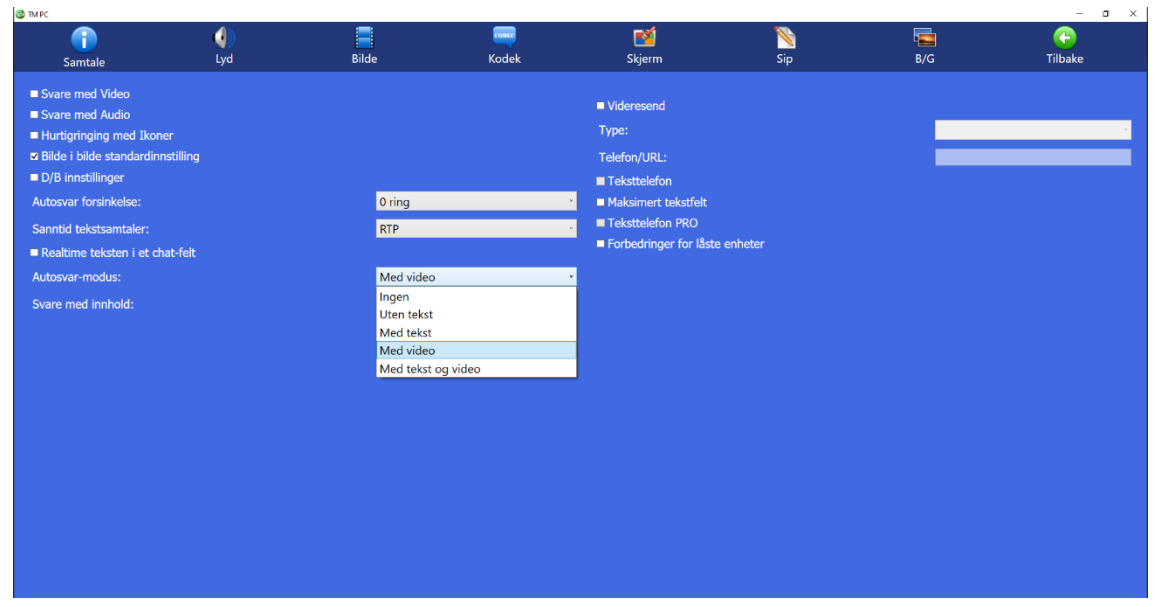

# 21. **Innstillinger > Svarmelding / med video**

Hvis du vil legge igjen en videomelding til den som ringer når du ikke kan eller ikke vill svare på anropet: Velg **Med video** under **Autosvarmodus**

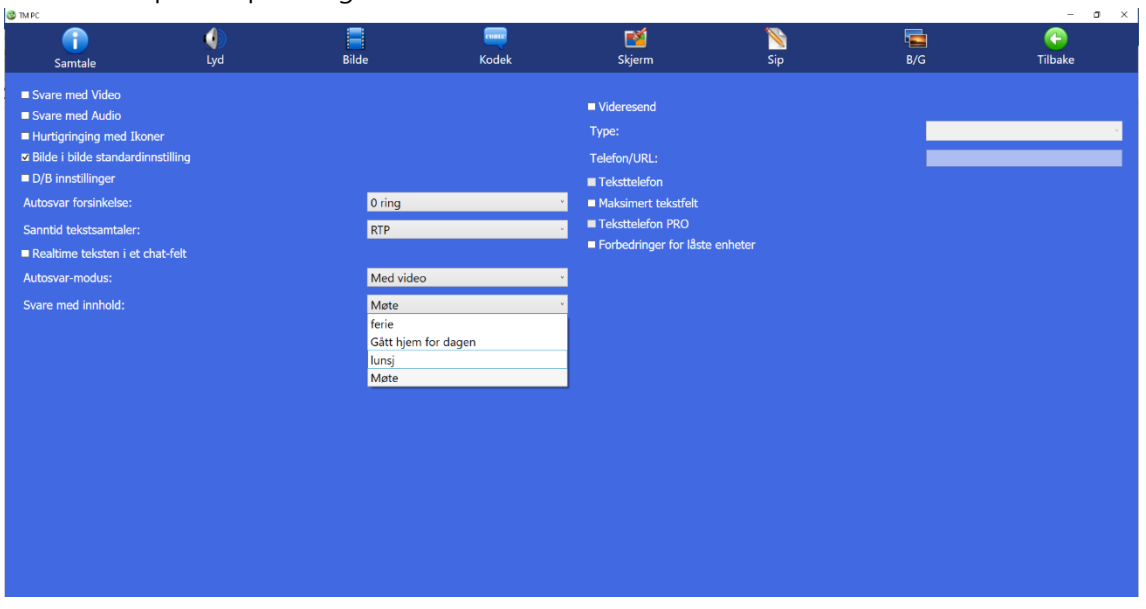

Velg den videomeldingen du vil bruke under **Svare med innhold**.

Hvis du vil forberede en film for videosvareren: Trykk på [Bilde]-ikonet øverst på menyfeltet.

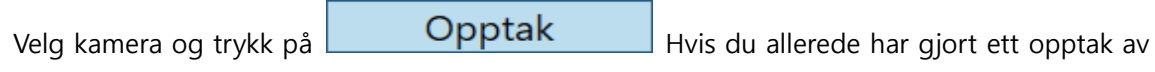

en videomelding, vises den i listen over svarmeldinger.

**La** con

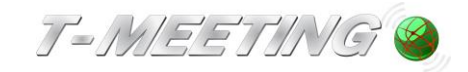

# 22. **Innstillinger > Lyd**

<span id="page-29-0"></span>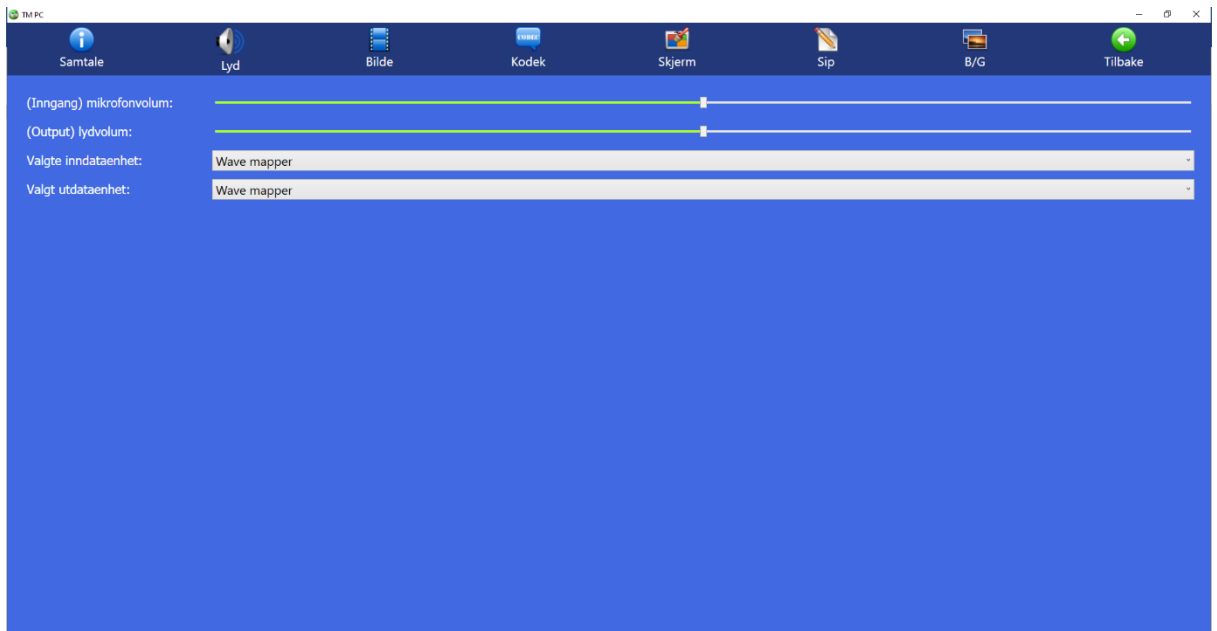

- ⚫ **(Inngang) mikrofonvolum:** Skru lyden på ringetonen opp eller ned.
- ⚫ **(Utdata) lydvolum:** Juster lydvolumet. Det kan også justeres på maskinvaren med volumkontroll + eller -.
- ⚫ **Valgt inndataenhet:** Velg kilden til utgående lyd, for eksempel innebygd eller ekstern mikrofon.
- Valgt utdataenhet: Velg kilden til innkommende lyd.

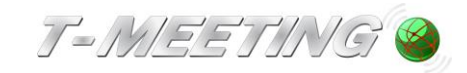

<span id="page-30-0"></span>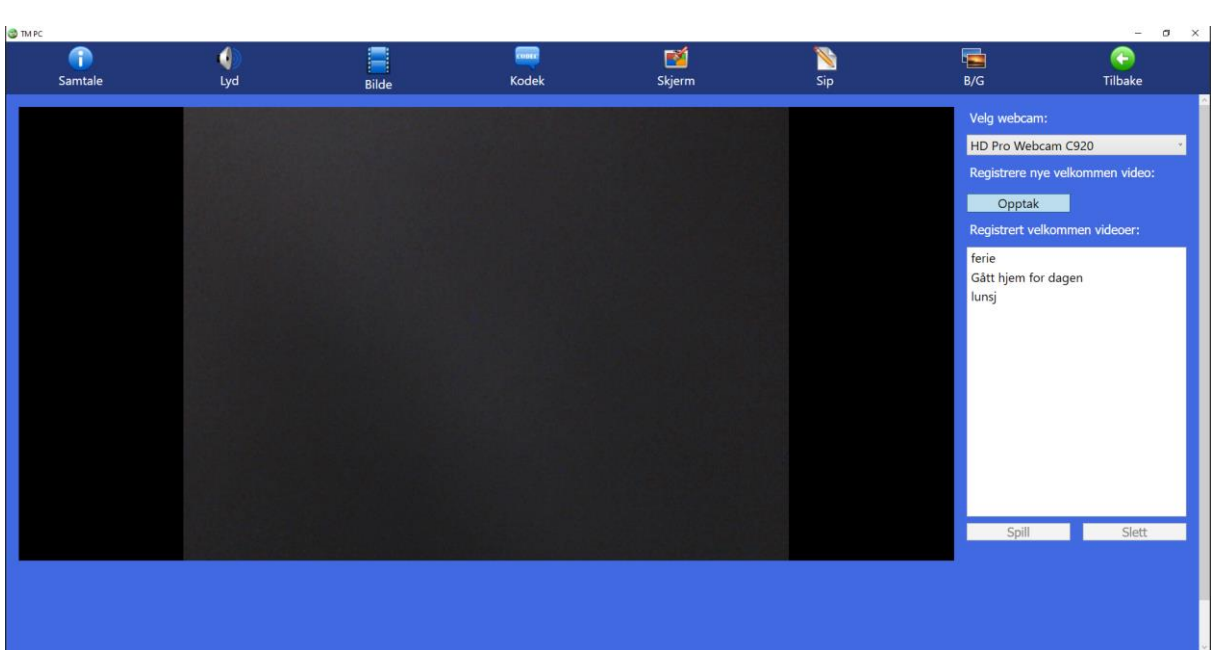

# 23. **Innstillinger > Bilde**

⚫ Her kan du gjøre opptak for videosvareren. Hvis du allerede har spilt inn en videomelding, vises den i listen over registrerte velkomstvideoer.

Opptak

Hvis du vil spille inn en ny videomelding: Trykk på

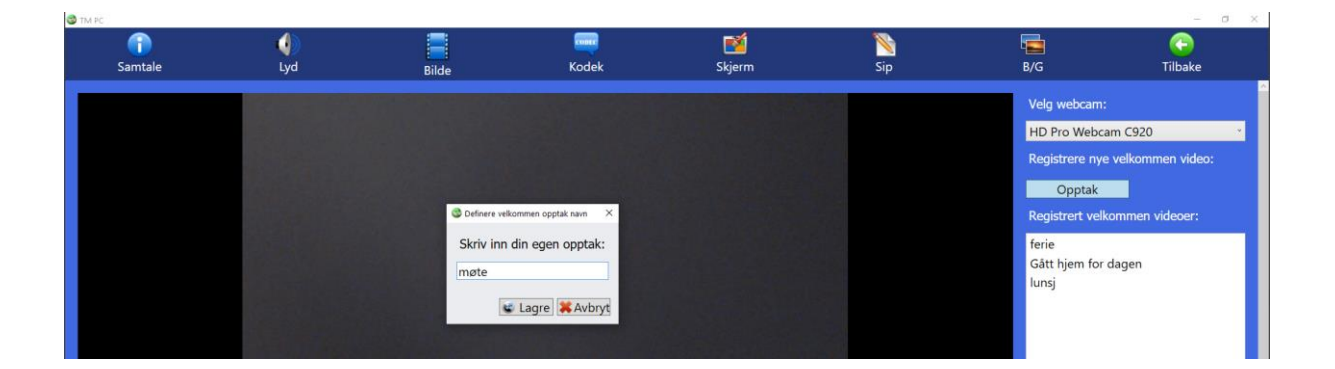

- Når du er fornøyd trykk på **Stoppe innspilling** og gi filmen et navn. Hvis du lagrer den, vil meldingen finnes med i listen over innspilte velkomstvideoer, og du finner den i listen over svarmeldinger i innstillinger/anrop.
- Hvis du vil se en videomelding, velg meldingen du vil se og trykk på  $\Box$  Spill

⚫ Hvis du vil slette en videomelding, velg meldingen du vil slette og trykk deretter på **Slett** .

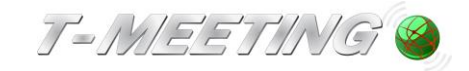

# 24. **Innstillinger > Kodek**

<span id="page-31-0"></span>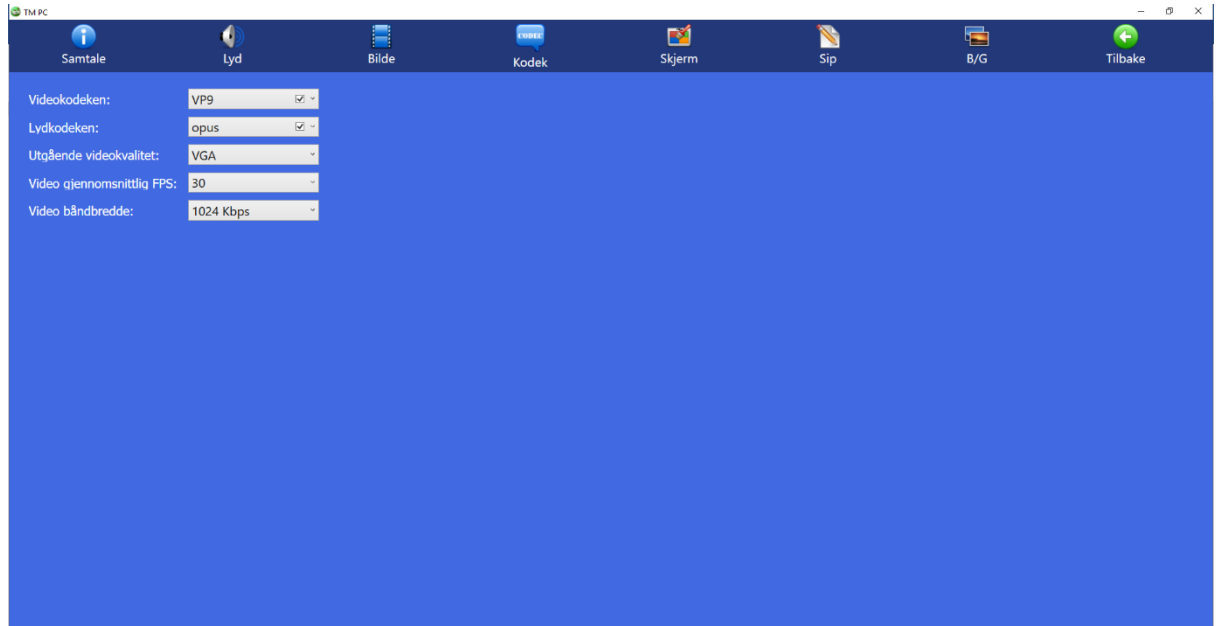

- ⚫ **Videokodeken:** Velg primær videokodek.
- ⚫ **Lydkodeken:** Velg primær lydkodek.
- ⚫ **<sup>U</sup>tgående videokvalitet:** Velg primær oppløsing.
- Video gjennomsnittlig FPS: Valg av bilder som blir sendt per sekund.
- ⚫ **Video båndbredde:** valg av båndbredde

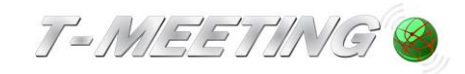

# 25. **Innstillinger > Skjerm**

<span id="page-32-0"></span>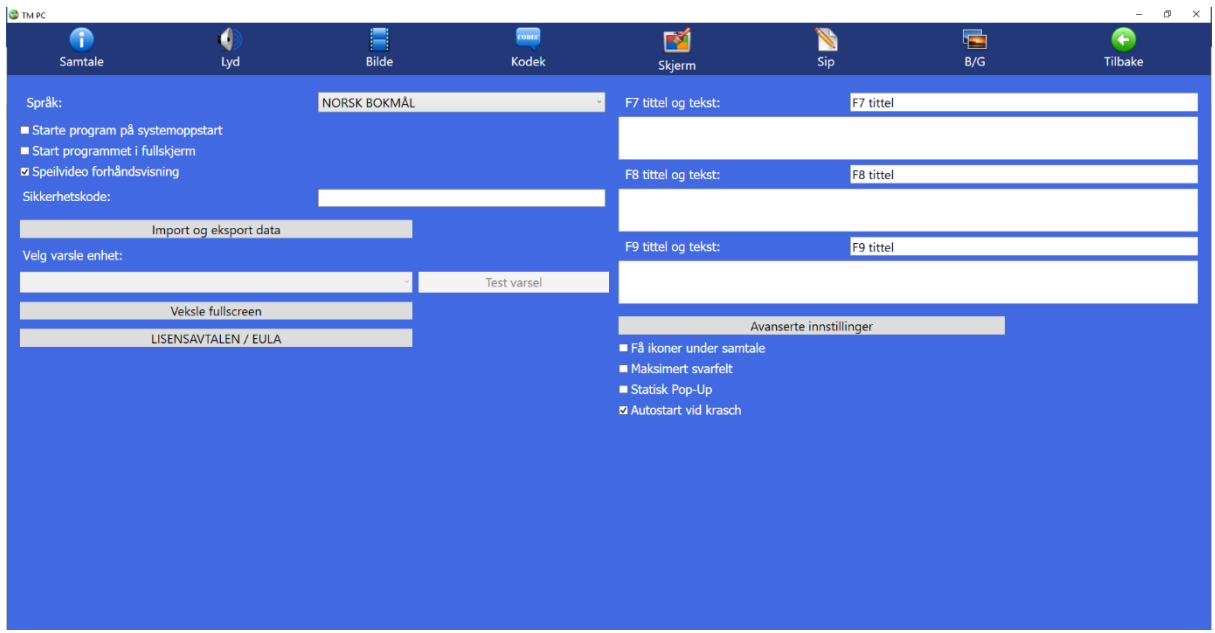

- ⚫ **Språk**. Standardinnstillingen er svensk, men du kan skifte til engelsk eller norsk. For å endre språk: trykk **in** [Tilbake].
- ⚫ **Starte programmer på systemoppstart:** Start TM-PC automatisk når du starter datamaskinen din.
- ⚫ **Start programmet i fullskjerm.**
- ⚫ **Speilvideo forhåndsvisning.**
- ⚫ **Sikkerhetskode:** Låser innstillinger og kontakter. Når den er aktivert er det ikke mulig å komme til innstillinger eller kontakter uten sikkerhetskode. (Dette er, for eksempel, for brukere som har vanskeligheter med teknologi, eller hvis TM-PC brukes på et offentlig sted). Skriv inn sikkerhetskode, gjenta den samme sikkerhetskoden. (Det er viktig å huske koden du velger for at du senere skal kunne åpne Innstillinger og kontakter på nytt). Avslutt ved å trykke på

### [Tilbake].

Neste gang du prøver å gå til Innstillinger eller Kontakter må du angi sikkerhetskoden.

### ⚫ **Importer og eksport av data**

Hvis du vil lagre dine innstillinger, kontakter, grupper og din samtalelogg med tanke på å eventuelt skifte datamaskin, eller hvis du vil importere innstillinger, kontakter, grupper og samtalelogg fra en annen TM-PC: Trykk på så får du sine så får du så får du så får du så får du så får du så får du så får du så frem en boks med forskjellige alternativer. Du kan da velge hvilke data du vil importere eller eksportere, og velge hvilken mappe på datamaskinen du vil lagre eller hente data fra.

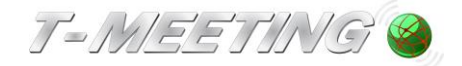

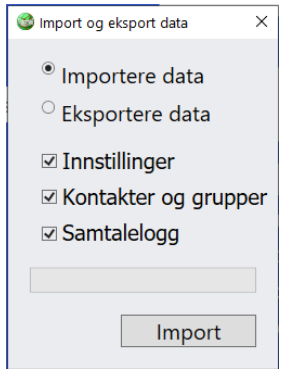

Foreta valgene dine og trykk på Importer- eller Eksporter-knappen (avhengig av valget du har gjort). Deretter velger du lagre eller hent data.

### ⚫ **Velg varselenhet:**

Avhengig av maskinvaren kan de vanligste varselsenderne (Bellman, GN Resound) kobles til datamaskinen via USB eller 3,5 mm hodetelefonkontakt. Når et anrop kommer inn, settes senderen i gang. Når du kobler til ditt varselsystem via en USB alert S (du må ha forhåndsinstallert drivrutiner som hører til den på datamaskinen (det finnes på www.polycom.se), vises systemets betegnelse. Trykk på Test varselsystem for å se om signalet fungerer.

TM-Mobile-applikasjonen (Android/iPhone), med den samme SIP-kontoen som i TM-PC, tilbys uten kostnad til brukeren. Når et anrop kommer til TM-PC, ringer TM-Mobile samtidig og mobilen gir varsel med lyd og vibrasjoner. Mobiler med LED-lys sender også blink ved anrop.

- ⚫ **Veksle fullscreen:** Veksle til og fra fullskjerm.
- ⚫ **Lisensavtaler/EULA:** Lisensavtale for sluttbrukere.
- ⚫ **F7 tittel og tekst**: Teksten du skriver inn i F7-feltet, kan sendes til motparten under samtaler ved å trykke på F7-tasten på tastaturet.
- ⚫ **F8 tittel og tekst**: Teksten du skriver inn i F8-feltet, kan sendes til motparten under samtaler ved å trykke på F8-tasten på tastaturet.
- ⚫ **F9 tittel and tekst:** Teksten du skriver inn i F9-feltet, kan sendes til motparten under samtaler ved å trykke på F9-tasten på tastaturet.
- ⚫ **Avanserte innstillinger:** Innstillinger for logg.
- ⚫ **Få ikoner under samtale:** Bare tre ikoner, de mest nødvendige, vises på sidepanelene under samtaler: Legg på-ikonet, tastatur for DTMF-ikonet og chat-ikonet.
- ⚫ **Maksimert svarfelt:** Konverterer nesten hele startsiden til et svarfelt. Brukbart for synshemmede som får et stort felt å trykke på.
- ⚫ **Statisk Popup:** Popups blir igjen til du stenger dem, spesielt egnet for synshemmede brukere.
- ⚫ **Autostart ved krasj:** Velg dette om du vil at TM-PC-en skal gjøre en omstart automatisk i tilfelle krasj.

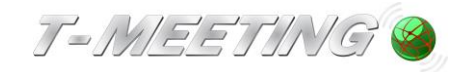

# 26. **Innstilling > SIP**

<span id="page-34-0"></span>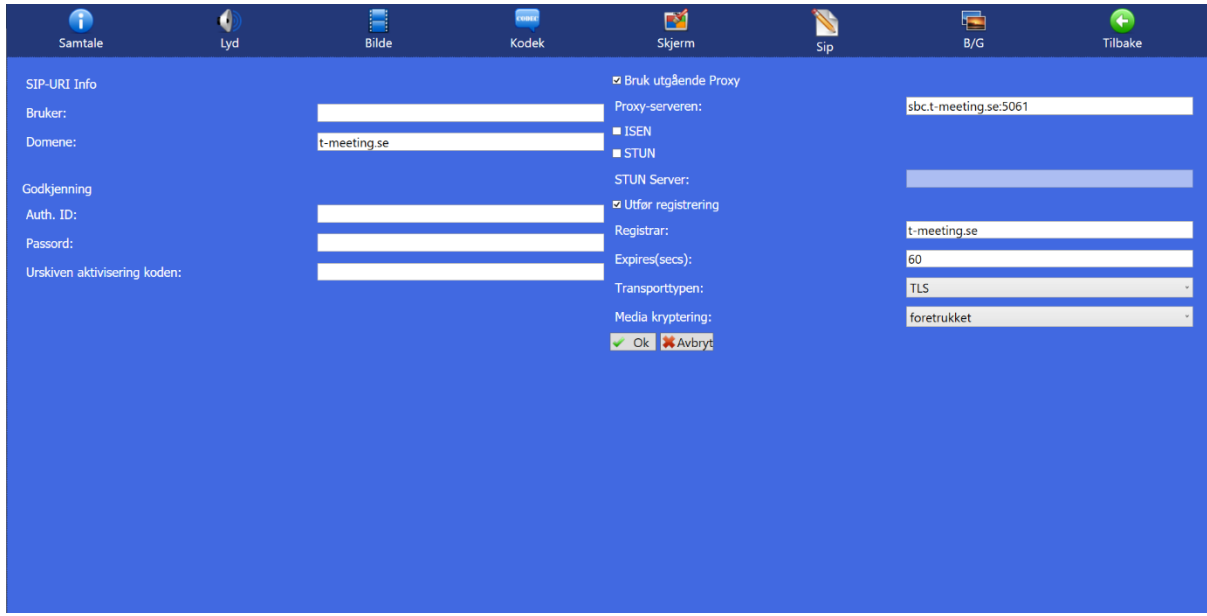

- ⚫ **Bruker**: Nummeret/navnet som står før @-tegnet i SIP-adressen din.
- ⚫ **Domene:** Det som står etter @-tegnet i SIP-adressen din.
- Auth. ID: Brukernavnet for SIP-adressen som du mottar fra din operatør/leverandør.
- Passord: Passord for SIP-adressen som du mottar fra din operatør/leverandør.
- ⚫ **Utskrevet aktiveringskode**: Aktiveringskoden du mottar fra din operatør/leverandør.
- ⚫ **Bruk utgående proxy**: Skal være aktivert (avmerket) Når Proxy-server er aktivert, skal du angi navnet til proxy-serveren: sbc.t-meeting.se
- ⚫ **Ice:** Gjelder tjenesteleverandører som ikke har en egen proxy-server.
- ⚫ **STUN:** Bør være deaktivert (ikke markert).
- ⚫ **Utfør registering:** Skal være markert og registrar skal være det samme som domenet (det som står etter @-tegnet i SIP-adressen din).
- ⚫ **Expires (sek):** Skal være 30 eller 60.

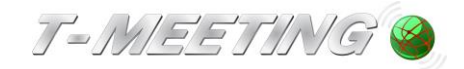

### ⚫ **Transporttype:** TCP, UDP, TLS eller TLS:443.

TLS eller TLS:443 brukes ved problemer med enkelte brannmurer, det vil si, ved sort skjerm osv. Hvis du velger TLS:443, må du skrive sbc2.t meeting.se øverst, under proxy-server. Alle andre transportvalg gjelder for proxyserveren sbc.tmeeting.se. Hvis du har problemer med å registrere TM-Touch med UDP og TCP, eller har problemer med utgående og innkommende samtaler, kan du først velge TLS. Hvis ikke det hjelper, velger du TLS:443 og endrer proxyserveren til sbc2.t meeting.se. Hvis alla disse innstillingene ikke hjelper, er det andre blokkeringer som finnes på nettverket ditt eller ruteren din.

⚫ **Mediakryptering:** All trafikk (lyd, bilde og tekst) under samtalen blir kryptert hvis motparten støtter kryptering.

Trykk på  $\begin{array}{|c|c|c|c|c|c|}\n\hline\n\end{array}$  For å lagre dine opplysninger.

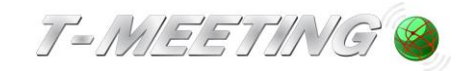

# 27. **Innstillinger > B/G**

<span id="page-36-0"></span>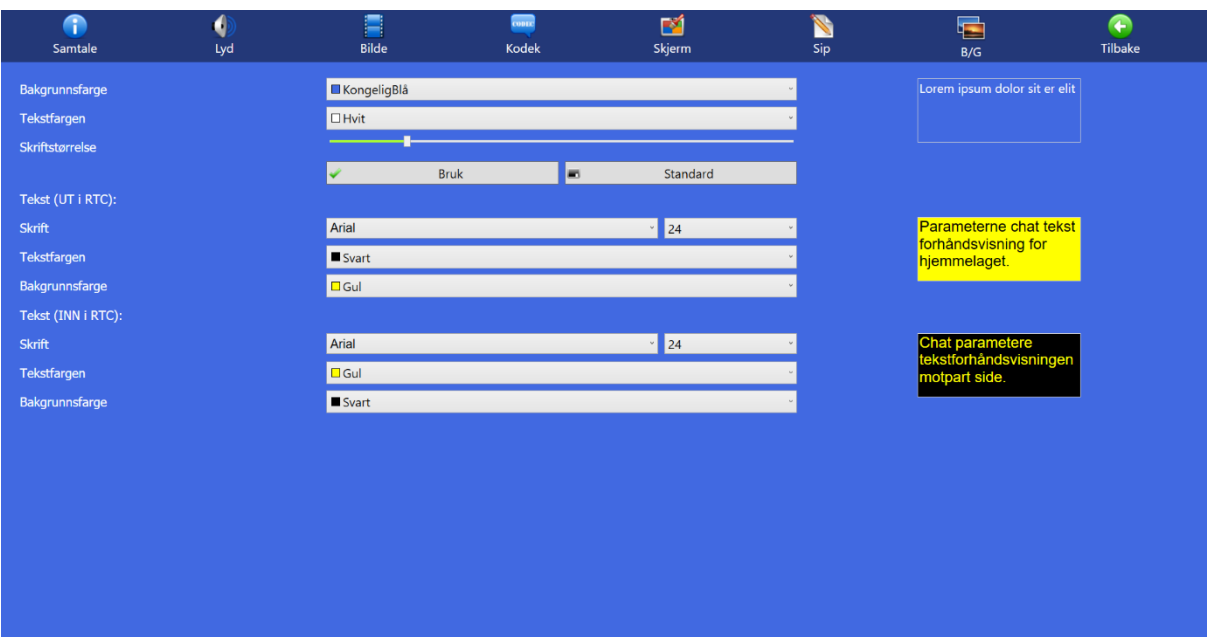

- Bakgrunnsfarge: Velg bakgrunnsfarge for hele applikasjonen.
- ⚫ **Tekstfarge:** Velg skriftfarge for hele applikasjonen.
- ⚫ **Skriftstørrelse:** Velg tekststørrelsen for hele applikasjonen.
- ⚫ **Tekst (UT i RTC):** Endre skrifttype, størrelse, skriftfarge og bakgrunnsfarge for teksten motparten skriver til deg under video/teksttelefonsamtaler.
- ⚫ **Tekst (INN i RTC):** Endre skrifttype, størrelse, skriftfarge og bakgrunnsfarge for teksten du skriver til motparten under video/teksttelefonsamtaler.
- ⚫ **Skrift:** Endre skrifttype og størrelsen på skriften.
- ⚫ **Tekstfargen:** Farge på teksten.
- ⚫ **Bakgrunnsfarge:** Farge på bakgrunnen.

Disse innstillingene brukes også under samtalelogg.

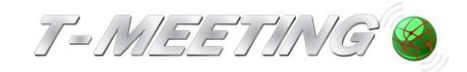

### 28. **Under samtaler**

<span id="page-37-0"></span>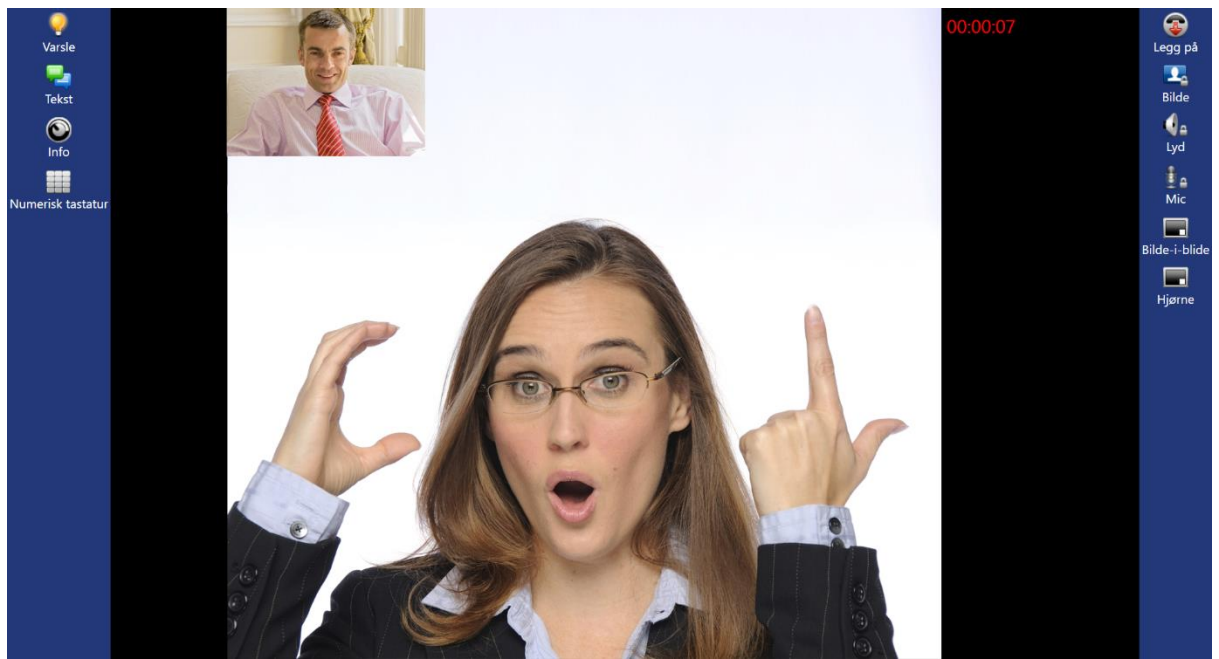

Når en samtale pågår blir samtalestatus indikert ved å gjøre sidepanelene for samtalebehandling synlige (hvis man ikke har valgt å skjule dem) og ved visning av samtaletid.

- ⚫ Trykk på [Varsle] for å få motpartens oppmerksomhet med lyd-/lyssignaler (hvis motparten har et TMeeting-program).
- ⚫ Trykk på [Tekst] for å chatte/sanntidstekste med motparten din.
- Trykk på  $\bullet$  [Info] Informasjon om pågående samtaler, hvilket nummer motparten har, hvilke kodeker som brukes, hvilken båndbredde m.m.
- ⚫ Trykk på [Numerisk tastatur] for å bruke tonevalg.
- ⚫ Trykk på [Legg på] for å avslutte samtalen.
- ⚫ Trykk på [Bilde] for personvern på video så blir ikke bildet ditt synlig for motparten. Låsen lyser gult når personvernknappen er aktivert.
- Trykk på  $\bigcirc$  [Lyd] for personvern på lyd så vil du ikke kunne høre motparten. Låsen lyser gult når personvernknappen er aktivert.

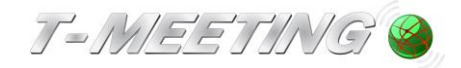

- Trykk på  $\bigoplus$  [MIC] for å slå av mikrofonen din. Motparten vil ikke høre deg.
- ⚫ Trykk på [Bilde i bilde] for å fjerne bilde i bilde og den lille firkanten lyser deretter gult. Det er bra å ha bilde i bilde fremme, for du vi da se hva motparten ser. Du kan flytte Bilde i bilde til det hjørnet av skjermen hvor det er minst i veien, ved å trykke på det hjørnet dit du vil flytte bilde i bilde.
- ⚫ Trykk på [Hjørne] for å flytte bilde i bilde fra ett hjørne til et annet.
- ⚫ Samtaletid vises i rødt, øverst i høyre hjørne av skjermen, under samtalen.

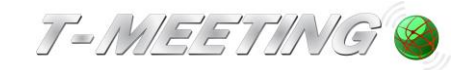

<span id="page-39-0"></span>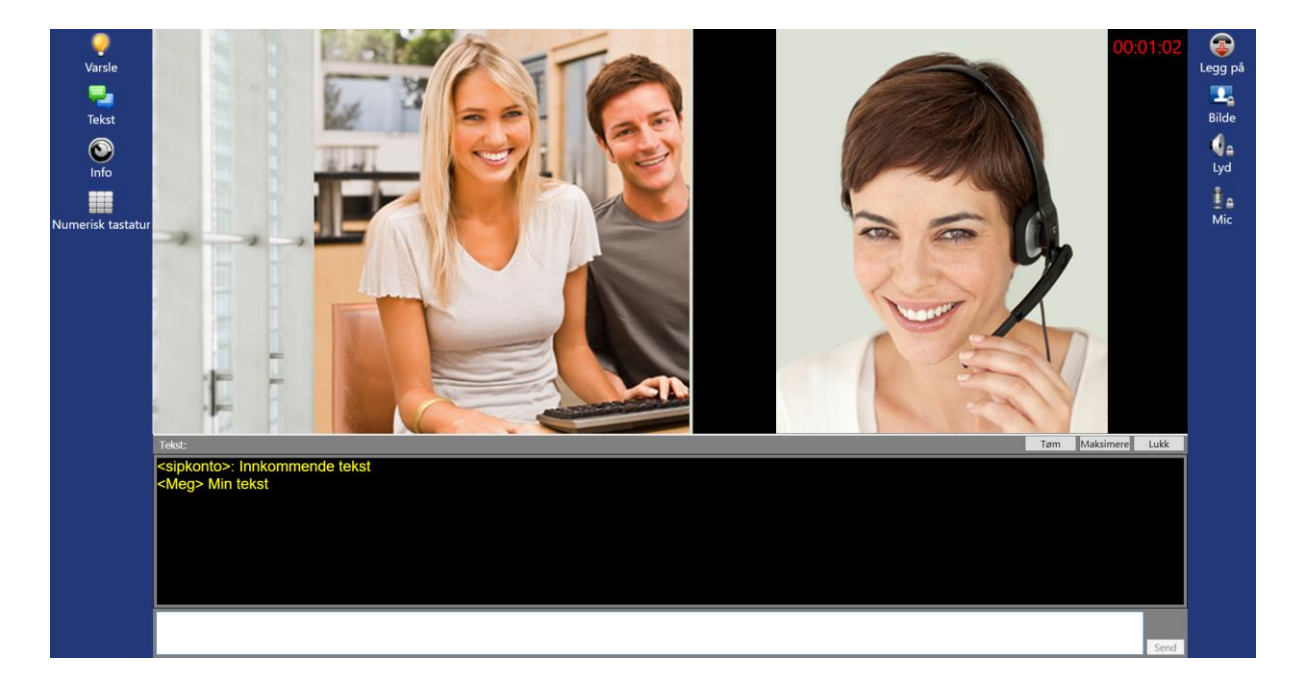

### 29. **Under samtale > chatte**

- ⚫ Trykk på -ikonet [Tekst] for å skrive en melding til motparten.
- Hvis motparten ikke støtter sanntidstekst og du har valgt Ingen på sanntidstekstkommunikasjon under [Innstillinger] [Samtale] blir det chatmodus, det vil si at du må trykke på Enter på tastaturet, eller trykke på  $\Box$  Send knappen for å sende teksten til motparten.
- ⚫ Skriv inn teksten i feltet nederst på skjermen. Dine og motpartens meldinger vises i chattevinduet. Du kan forstørre tekstboksene ved å trykke på Maksimere -knappen.
- ⚫ Når motparten sender deg en melding, kommer chattefeltet automatisk frem på skjermen.
- ⚫ Hvis du vil avslutte og slette tekstboksene, trykk på **ESC** på tastaturet eller trykk på Lukk -knappen eller trykk på [Tekst] -ikonet.

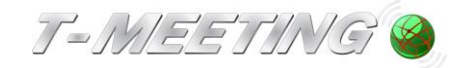

<span id="page-40-0"></span>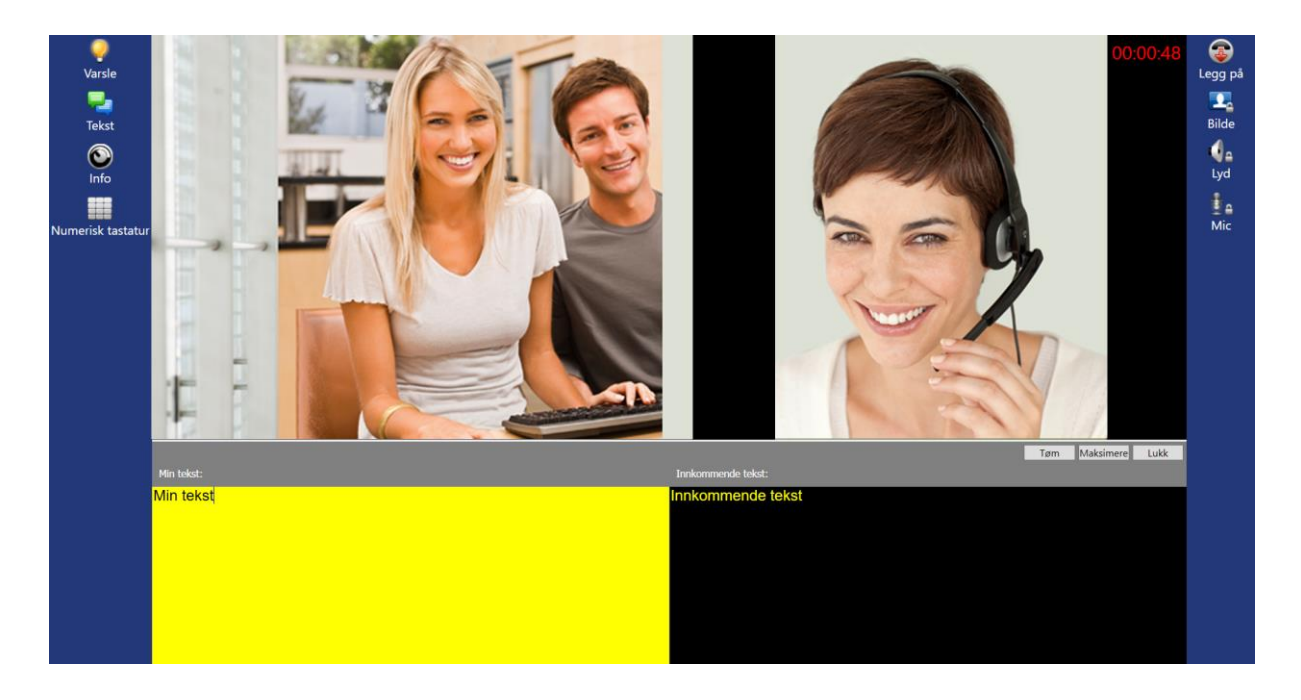

### 30. **Under samtale > Sanntidstekst**

- ⚫ Sanntidstekst betyr at meldingen sendes direkte til motparten, tegn for tegn, uten at du må trykke på ENTER på tastaturet.
- ⚫ Trykk på [Tekst] -ikonet for å åpne tekstfeltet hvis du vil skrive til motparten. Hvis motparten skriver til deg åpnes tekstfeltet automatisk.
- ⚫ Hvis motparten støtter sanntidstekst og du har valgt SIP eller RTP på Sanntidstekstkommunikasjon under [10] [Innstillinger] [Samtale] kan du skrive i sanntid.
- ⚫ Teksten vises i tekstboksen Min tekst på venstre side, og motpartens tekst vises i den høyre tekstboksen. Du kan forstørre tekstboksene ved å trykke på **Maksimere**... knappen.
- ⚫ Hvis du vil slette all tekst i din og motpartens tekstboks: Trykk på **F12** på tastaturet eller trykk  $p\overset{\circ}{a}$   $\boxed{\qquad \text{I}\cancel{\alpha}}$   $\boxed{\qquad \text{I}\cancel{\alpha}}$   $\qquad \text{I}\text{A}$   $\boxed{\qquad \text{I}\cancel{\alpha}}$
- ⚫ **Backspace-tasten** sletter ett tegn av gangen i din og motpartens tekst.
- ⚫ **Returtasten** (Enter) flyttes ned til en ny linje.
- ⚫ Hvis du vil avslutte og slette tekstboksene: Trykk på **ESC** på tastaturet eller trykk på

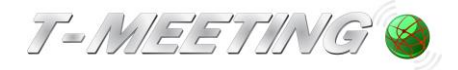

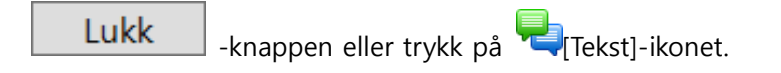

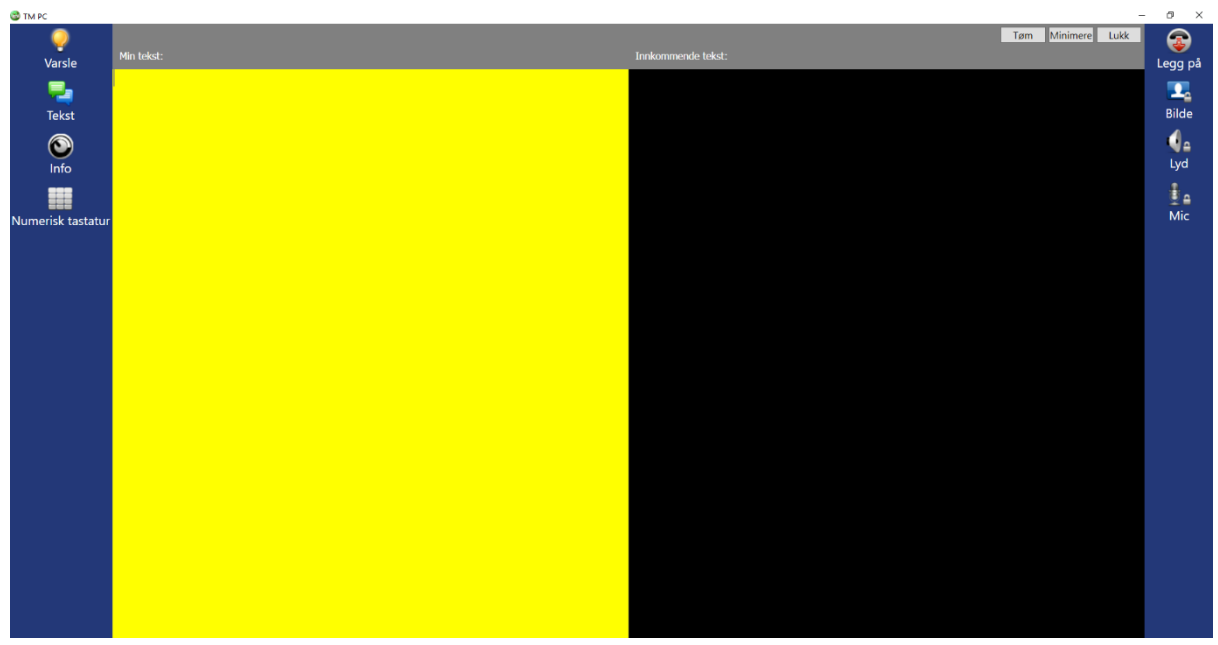

Fullskjerm-modus.

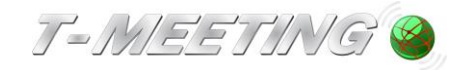

# 31. **Under samtaler > Info**

<span id="page-42-0"></span>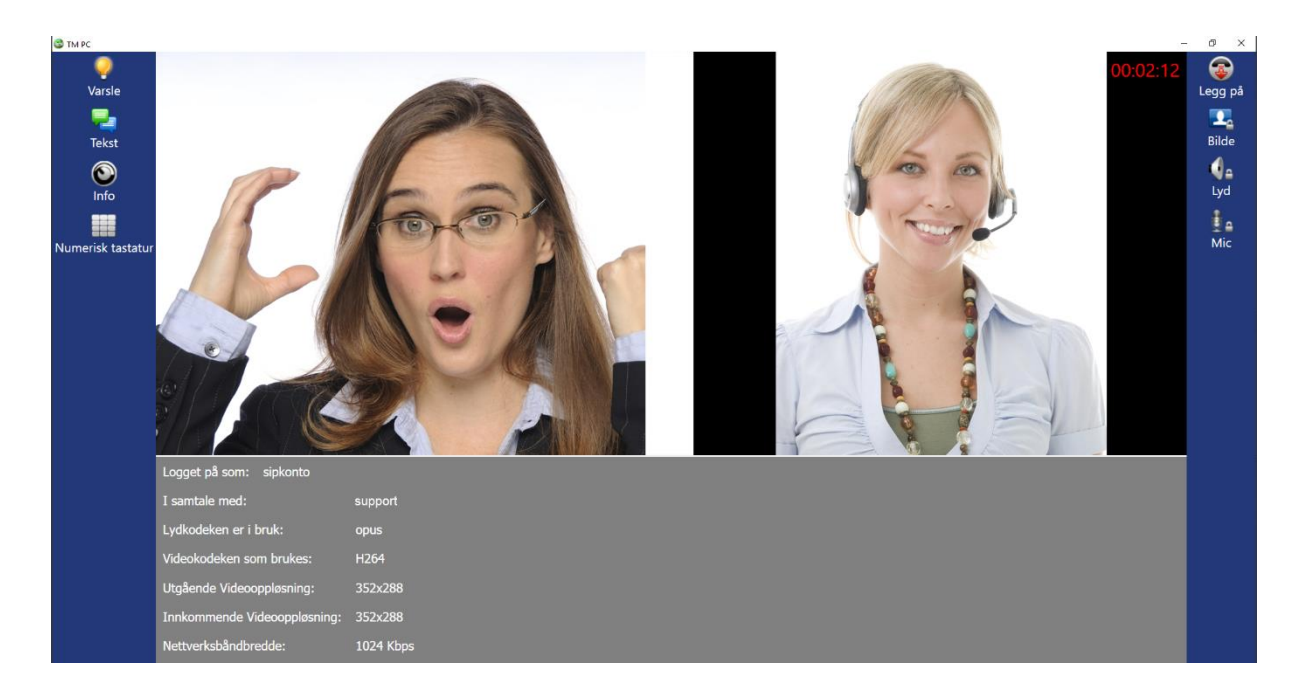

- ⚫ **Logget på som:** SIP-nummeret du bruker.
- ⚫ **I samtale med:** Motpartens SIP-nummer.
- ⚫ **Lydkodeken er i bruk:** Lydkodeken som brukes i denne samtalen.
- ⚫ **Videokodeken som brukes:** Videokodeken som brukes i denne samtalen.
- ⚫ **Utgående Videooppløsning:** Viser din videooppløsning.
- ⚫ **Innkommende Videooppløsning:** Viser videooppløsningen til motparten.
- ⚫ **Nettverksbåndbredde:** Viser båndbredden som brukes i denne samtalen.

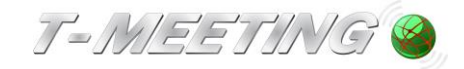

<span id="page-43-0"></span>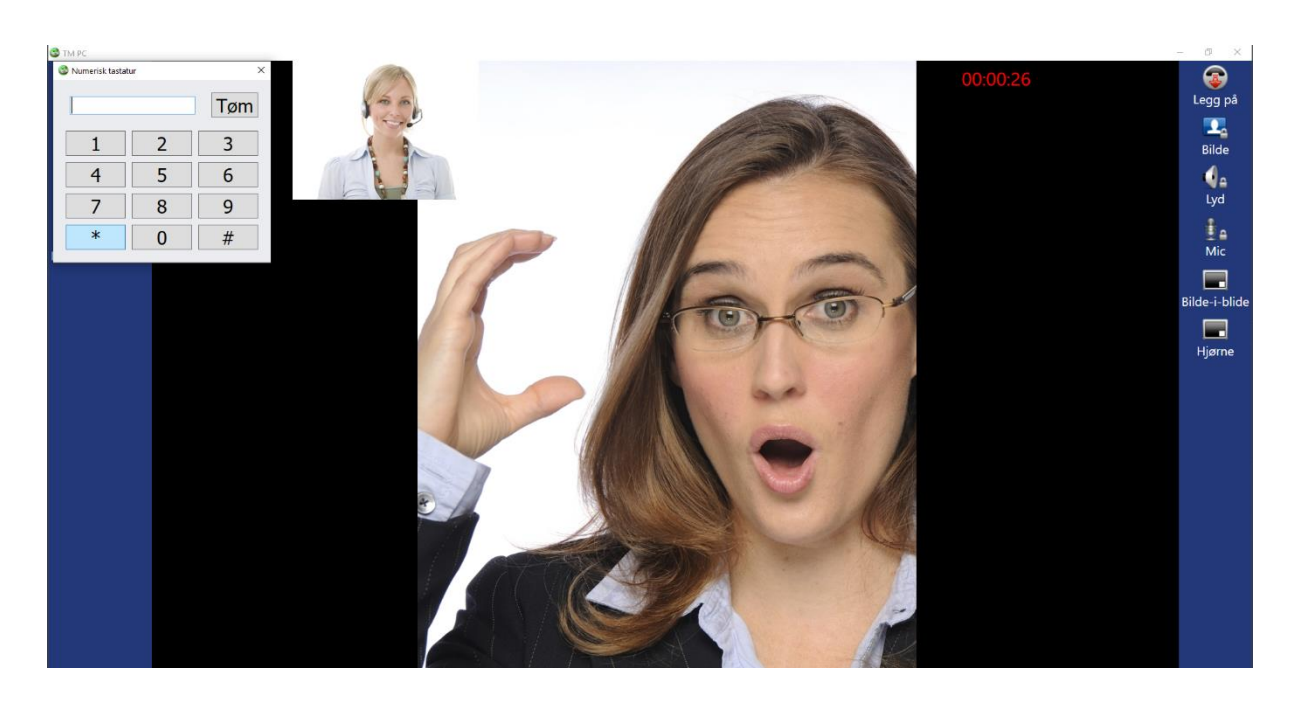

# 32. **Under samtale > Numerisk tastatur**

⚫ Trykk på [Numerisk tastatur] for å få frem tastaturet på skjermen. Det du kan bruke når du trenger tonevalg.

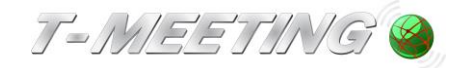

# <span id="page-44-0"></span>33. **Gruppesamtale - Innkommende anrop når samtal pågår Gjelder kun versjon FF**

Hvis du vil tillate innkommende anrop når samtale pågår, må du velge dette ved å markere "Tillat innkommende anrop under samtale" under **[O]** [Innstillinger] [Samtale].

Når du får et innkommende samtale under en samtale vises dette i en informasjons-boks.

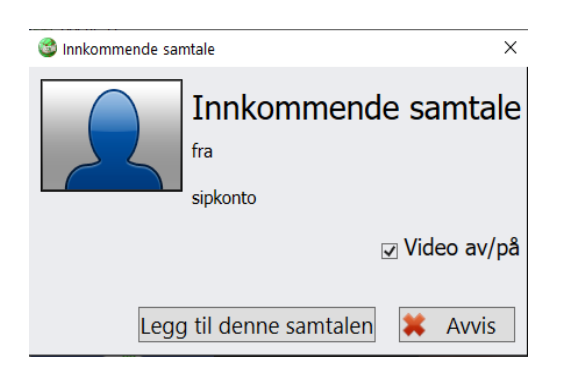

Legg til denne samtalen: Det blir et samtal med tre parter.

Totalt kan det være fire parter, deg selv inkludert, i gruppesamtaler. Hvis du er en betalende telefonikunde hos T-Meeting, kan du også inkludere analoge telefonsamtaler i slike gruppesamtaler.

Når du trykker på "Legg på"-knappen under en gruppesamtale, får du frem en liste over deltakernes nummer. Du kan deretter velge å avslutte samtalen med en eller flere parter, og fortsette samtalen med andre, eller velge «Avslutt» for å avslutte alle samtaler.

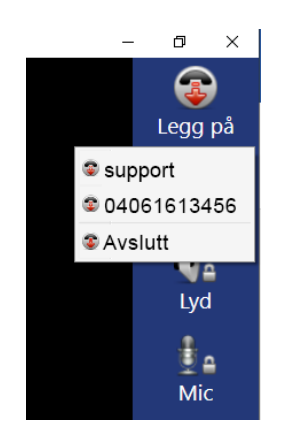

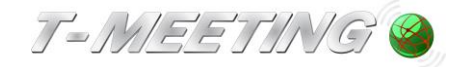

# <span id="page-45-0"></span>34. **Gruppesamtaler – foreta et eksternt anrop under samtale Gjelder kun versjon FF**

Under samtale kan du ringe til en tredjepart ved å trykke på [Legg til samtale] og da blir det en samtale med tre parter. Du kan gjøre ytterligere anrop og totalt kan fire parter delta, deg selv inkludert. Hvis du er en betalende telefonikunde hos T-Meeting kan du også inkludere analoge telefonsamtaler i slike gruppesamtaler.

Når du trykker på "Legg på"-knappen under en gruppesamtale, kommer en liste over deltakernes nummer frem. Du kan da velge å avslutte samtalen med en eller flere parter, og fortsette samtalen med andre parter, eller velge "Avslutt" for å avslutte alle samtaler.

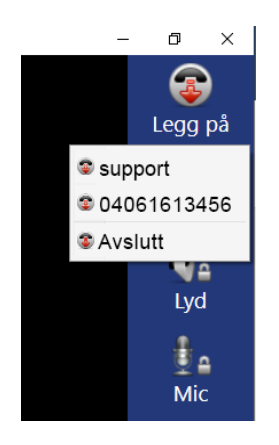

Alle parter som deltar i samtalen, kan skrive til deg i sanntid.

Når du markerer Gruppe RTT nytt oppsett, under [O] [Innstillinger] [Installe], kan du se tekst fra alle parter samtidig.

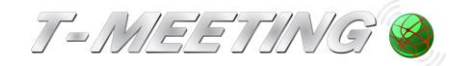

### 35. **SNAKKE DIREKTE - HØRE DIREKTE**

<span id="page-46-0"></span>SNAKKE DIREKTE – HØRE DIREKTE (lyd og tekst brukes samtidig) inkluderes automatisk ved samtaler mot IP-baserte teksttelefoner og IP-baserte totalkonversasjonsenheter.

Ved samtaler mot analoge teksttelefoner, starter samtalen med tekst der brukerne våre kan veksle mellom lydmodus og tekstmodus ved å trykke på **<** knappen på det eksterne tastaturet. Den samme knappen brukes når man veksler fra tekst til lyd, og fra lyd til tekst.

### <span id="page-46-1"></span>36. **Hurtigtaster**

Veksle til/fra fullskjermsmodus på applikasjonen - ALT+H eller F11 Kontaktliste - ALT+B Innstillinger - ALT+N Innstillinger for autosvar - ALT+T Samtalelogg - ALT+G Lydinnstillinger - ALT+J Svare på anrop - ALT+S Legg på - ALT+L Ringe til - ALT+C Varsle - ALT+K Veksle til/fra fullskjermsmodus for chattefeltet - F10 Gå til chattefelt- ALT+U Fjern chattefelt - ALT+R Video mute på/av - ALT+V Audio mute på/av - ALT+A Hvis kameraet blir borte, trykk på F11 for å forminske vinduet og så på F11 igjen for å forstørre vinduet.

# 37. **Tips**

God indirekte belysning på deg er viktig når du har en videosamtale. Unngå lys som er rettet direkte mot kameraet.

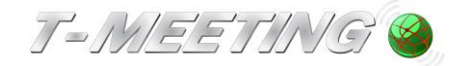

# 38. **Øvrig informasjon**

### <span id="page-47-0"></span>(1) **Rutere, brannmurer og NAT-traversering**

Fungerer med vanlige rutere og brannmurer på markedet.

### <span id="page-47-1"></span>(2) **Tekststandard**

TM-PC følger følgende tekststandard:

- ITU-T.140 med Addendum 1 for presentasjon, IETF RFC4103 for transport og forhandlinger. Tegntap skal markeres i henhold til ITU-T T.140 Addendum 1 for sanntidstekstkommunikasjon.
- Reliable tekst for sanntidstekstkommunikasjon.
- SIP-melding/RFC3428 chat-tekstkommunikasjon, det vil si at sendes teksten etter Enter/Send-trykk.

### <span id="page-47-2"></span>(3) **forenlighet**

TM-PC er kompatibel med de billedtelefoner og totalkonversasjonsenheter som blir foreskrevet som hjelpemidler i Sverige og Norge.

### (4) **Støtte for SIP-adresseskjema**

1)

<span id="page-47-4"></span><span id="page-47-3"></span>TM-PC støtter både SIP-adresseringsformer med telefonnumre og med bokstaver/navn.

### (5) **Køsituasjoner og overføringer**

Kan håndtere køsituasjoner mot formidlingstjenester og overføringer innen formidlingstjenester via SIP-Re-INVITE som blir brukt av formidlingstjenestene. TM-PC støtter SIP Re-INVITE i henhold til avsnitt 14 i RFC 3261. Den faktiske håndteringen av køer og overføringer av samtaler skjer dog innen den respektive formidlingstjenesten.

### <span id="page-47-5"></span>(6) **Tilkobling til teletjenestesentral og formidlingstjenester**

Finner sted på deres SIP-adresser, via SIP-standard.

### <span id="page-47-6"></span>(7) **Sikkerhetsnivå/kryptering**

Vi støtter kryptering både for signalisering (TLS) og media (SRTP).

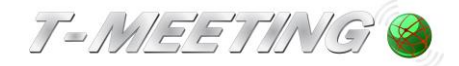

#### **AVC/H.264 Patent Portfolio License Notice**

THIS PRODUCT IS LICENSED UNDER THE AVC PATENT PORTFOLIO LICENSE FOR THE PERSONAL USE OF A CONSUMER OR OTHER USES IN WHICH IT DOES NOT RECEIVE REMUNERATION TO (i) ENCODE VIDEO IN COMPLIANCE WITH THE AVC STANDARD ("AVC VIDEO") AND/OR (ii) DECODE AVC VIDEO THAT WAS ENCODED BY A CONSUMER ENGAGED IN A PERSONAL ACTIVITY AND/OR WAS OBTAINED FROM A VIDEO PROVIDER LICENSED TO PROVIDE AVC VIDEO. NO LICENSE IS GRANTED OR SHALL BE IMPLIED FOR ANY OTHER USE. ADDITIONAL INFORMATION MAY BE OBTAINED FROM MPEG LA, L.L.C. SEE [HTTP://WWW.MPEGLA.COM](http://www.mpegla.com/)

Produsent: Europaa i Malmö AB Amiralsgatan 20 211 55 Malmö Tmeeting.se